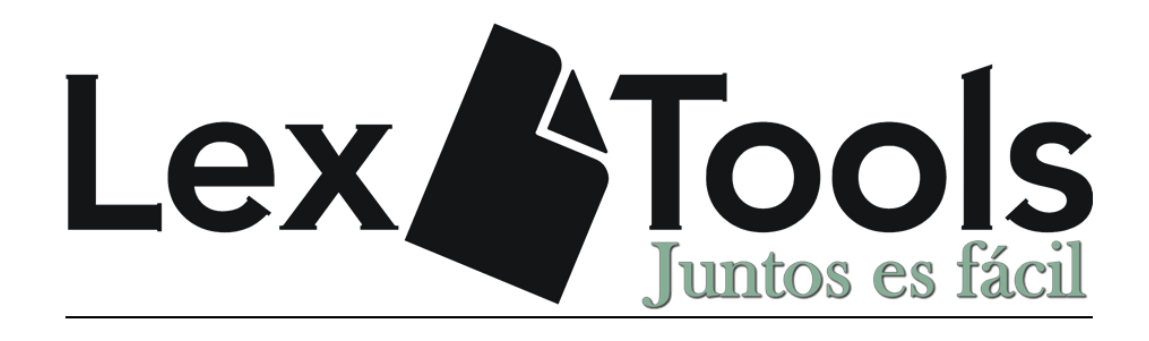

# MANUAL LTPDF

Convertir a PDF/A OCR, dividir, combinar, comprimir, sellar, firmar… archivos PDF y convertir de Word a PDF.

Versión 1.7.6682.23283

# **ÍNDICE**

- 1. [Funcionalidades](#page-2-0) Pág.1
- 2. [Limitaciones](#page-2-1) Pág.1
- 3. [Requisitos técnicos](#page-2-2) Pág.1
- 4. [F.A.Q.](#page-3-0) Pág.2
- 5. Descarga e [instalación de la aplicación](#page-5-0) Pág.4
- 6. [Ventana de inicio](#page-6-0) de sesión Pág.5
	- 6.1 [Registro](#page-6-1) Pág.5
	- 6.2 [Inicio de sesión](#page-8-0) Pág.7
	- 6.3 [Recordar contraseña](#page-8-1) Pág.7
- 7. [Interfaz](#page-10-0) Pág.9
- 8. [Conversión a PDF/A](#page-11-0) Pág.10
- 9. [Conversión de PDF a Word](#page-12-0) Pág. 11
- 10. [Escanear documentos](#page-13-0) Pág.12
- 11. [Añadir OCR](#page-16-0) Pág.15
- 12. [Comprimir PDF](#page-19-0) Pág.18
- 13. [Dividir PDF](#page-20-0) Pág.19
- 14. [Unir](#page-22-0) PDF Pág.21
- 15. [Firmar documento](#page-23-0) Pág.22
- 16. [Búsqueda de texto](#page-25-0) Pág.24
- 17. [Insertar adjunto](#page-27-0) Pág.26
- 18. **[Sello](#page-28-0)** Pág.26
	- 18.1 [Creación del sello](#page-29-0) Pág.26
	- 18.2 [Eliminar sello](#page-32-0) Pág.29
	- 18.3 [Modificar sello](#page-32-1) Pág.30
	- 18.4 [Insertar sello en el documento](#page-34-0) Pág.32

### **FUNCIONALIDADES**

<span id="page-2-0"></span>La aplicación permite:

- Escanear documentos directamente en formato PDF/A con OCR.
- Convertir diversos tipos de archivos como PDF, DOC, DOCX, RTF, TXT, ODT… a PDF/A.
- Convertir archivos de PDF a Word.
- Añadir OCR a PDF.
- Comprimir archivos PDF.
- Dividir archivos PDF por páginas, por tamaño o por selección.
- Unir archivos PDF.
- Firmar documentos con certificado digital.
- Insertar sellos personalizados con opción de fecha.
- Búsqueda de texto en el documento.
- Adjuntar archivos al documento.
- Disponible en varios idiomas.

#### **LIMITACIONES**

<span id="page-2-1"></span>Cualquier documento que esté previamente firmado digitalmente, al realizar cualquiera de los procesos (excepto el proceso de firma) perderá la firma original quedando solo la marca de agua. La firma digital autentica el origen del documento y su integridad (que no haya sido manipulado) por lo que es normal que se pierda con cada proceso. La firma siempre tiene que ser lo último que se realice sobre un documento.

#### **REQUISITOS TÉCNICOS**

<span id="page-2-2"></span>Requisitos para el correcto funcionamiento de la aplicación:

- Windows Vista SP2, Windows 8, Windows 8.1, Windows 7 SP1 o W10.
- Framework 4.5.
- Microsoft Word 2007 (con complemento para guardar en PDF) o superior a 32bits. (También compatible LibreOffice 5.3.0 o superior). Para la conversión de PDF se necesita Microsoft Word 2013 o superior a 32bits.
- Escáner compatible con TWAIN (escanear documentos).

#### <span id="page-3-0"></span>- **¿Cuál es la finalidad principal de LTPDF?**

Permitir al usuario realizar de forma sencilla los cambios necesarios en los documentos para la adaptación de estos a los requisitos establecidos por LexNET (PDF/A con OCR) para la presentación de escritos al juzgado. Acorde a esto se han añadido varias opciones más que son de gran utilidad para este caso, como compresión y división/unión de documentos, firma con certificado digital, conversión a PDF, sellos…

#### - **¿Por qué tengo que registrarme para usar el programa?**

LTPdf es gratuito para clientes con mantenimiento de LexTools vigente mientras se libera la actualización de LexTools que lo implementa (vendrá integrado), para el resto de casos será gratuito durante 2017, pasado este periodo tendrá un coste anual.

#### - **¿Qué es PDF/A?**

Es un formato de archivo cuya finalidad es el almacenamiento de documentos electrónicos a largo plazo.

#### - **¿Qué es OCR?**

Reconocimiento óptico de caracteres (Optical Character Recognition). Sirve para identificar caracteres a partir de una imagen e incluir los datos en el documento. De esta forma se puede interactuar con ellos copiando texto o realizando búsquedas en el documento.

#### - **¿Por qué convertir los documentos a PDF/A con OCR?**

En el proceso de presentación de escritos al juzgado mediante LexNET, el documento principal debe de ser presentado en este formato según el Real Decreto 1065/2015 sobre comunicaciones electrónicas de la Administración de Justicia en el ámbito territorial del Ministerio de Justicia y por el que se regula el sistema LexNET.

#### - **¿Qué sucede si el documento a tratar está firmado previamente?**

Un documento firmado digitalmente al procesarlo con OCR o comprimirlo pierde las firmas y hay que volver a firmarlo. Es posible que se queden las marcas de agua de las firmas pero eso no significa que el documento esté firmado. Indicar que la firma digital autentica el origen del documento y su integridad (que no haya sido manipulado) por lo que es normal que se pierda con cada proceso. La firma siempre tiene que ser lo último que se realice sobre un documento.

# - **En el caso de tener que realizar varios procesos con el documento y uno de ellos sea OCR, ¿Por qué hay que realizar el proceso OCR lo primero?**

El proceso OCR trata todo el contenido del documento y hace que se pierda o cambie el contenido que no sea texto, como por ejemplo las firmas, los sellos… por lo que el orden a seguir (suponiendo que se quieran pasar todos los procesos) sería OCR, sello y firma.

#### - **¿Por qué se demora tanto el proceso de escaneo?**

El proceso de escaneo tarda lo mismo que en cualquier aplicación, lo que hace que el proceso se demore es si se marca la opción "Pasar OCR al escanear", ya que el proceso de escaneo con reconocimiento óptico de caracteres es lento y depende de la potencia del ordenador.

# - **¿Por qué al dividir un documento por tamaño en MB no salen todos los archivos resultantes del tamaño que indico?**

Ese valor es el tamaño máximo que van a tener los archivos resultantes. La división por tamaño lo que realiza es calcular el número de páginas consecutivas que se adaptan al tamaño especificado sin pasarse del mismo, por lo que el tamaño de los archivos puede variar dependiente de las características de cada una de las páginas del documento.

En un documento PDF no todas las páginas tienen el mismo tamaño, depende por ejemplo si tiene imágenes y la calidad de las mismas. Una página que contenga una imagen que ocupe la página de forma íntegra y con calidad alta tendrá un tamaño mayor que otra página que solo tenga texto o una imagen pequeña.

#### - **A veces al comprimir un archivo no disminuye su tamaño.**

La compresión de un archivo PDF depende de muchos factores, cantidad de imágenes dentro del documento y la resolución de las mismas, resolución original del documento, formato de PDF (/A, OCR…), su procedencia (Word o un escáner…)…

Indicar también que en las opciones de compresión permitimos un valor de 1 a máxima para que sea el usuario el que decida el ratio, ya que dependiendo de la calidad del documento original puede no ser legible el documento resultante debido a la pérdida de calidad.

Tener también en cuenta que siempre se guarda en formato PDF/A que tiene más tamaño que PDF por lo que si el valor de compresión es pequeño puede que el resultado del documento sea incluso mayor que el original.

- **¿Por qué falla la conversión de archivos que no vayan en un formato que no pueda abrir Word?**

Se necesita LibreOffice, estamos preparando un servicio web (todo desde la misma aplicación) que permita cambiar ese tipo de documentos sin necesidad de LibreOffice.

- **¿Por qué tarda tanto cargando después de realizar cualquier proceso sobre el documento o al cargarlo?**

Cuando se realizan cambios sobre el documento o se carga por primera vez el documento tiene que cargar las miniaturas de la parte izquierda. Si oculta la columna de miniaturas desde el icono de los folios con los números de la parte superior izquierda (justo debajo de la opción "iniciar escaneo") el programa no cargará las miniaturas e irá mucho más rápido.

#### - **¿Por qué no funciona con Windows XP?**

Windows XP es un sistema operativo obsoleto, sin soporte por el desarrollador desde el 8 de Abril de 2014.

#### - **¿Por qué no funciona con Office 2003?**

Office 2003 es una versión obsoleta de la suite ofimática de Microsoft, dejó de tener soporte por el desarrollador el 14 de Enero de 2014 y carece de muchas de las características necesarias para la interacción con nuestra aplicación.

#### - **¿Por qué se requiere TWAIN para escanear?**

Es el estándar necesario para adquirir imágenes desde un escáner fuera de la aplicación del fabricante.

#### - **¿Todos los escáneres o impresoras multifunción soportan TWAIN?**

No, hay que comprobarlo en las características del modelo en concreto y realizar la instalación de los controladores TWAIN (en algunos modelos se instalan automáticamente con el paquete de controladores completo).

# **DESCARGA E INSTALACIÓN DE LA APLICACIÓN**

<span id="page-5-0"></span>El programa se podrá descargar desde [https://ltpdf.lextools.com](https://ltpdf.lextools.com/)

Una vez descargado y ejecutado el instalador hay que seguir los siguientes pasos:

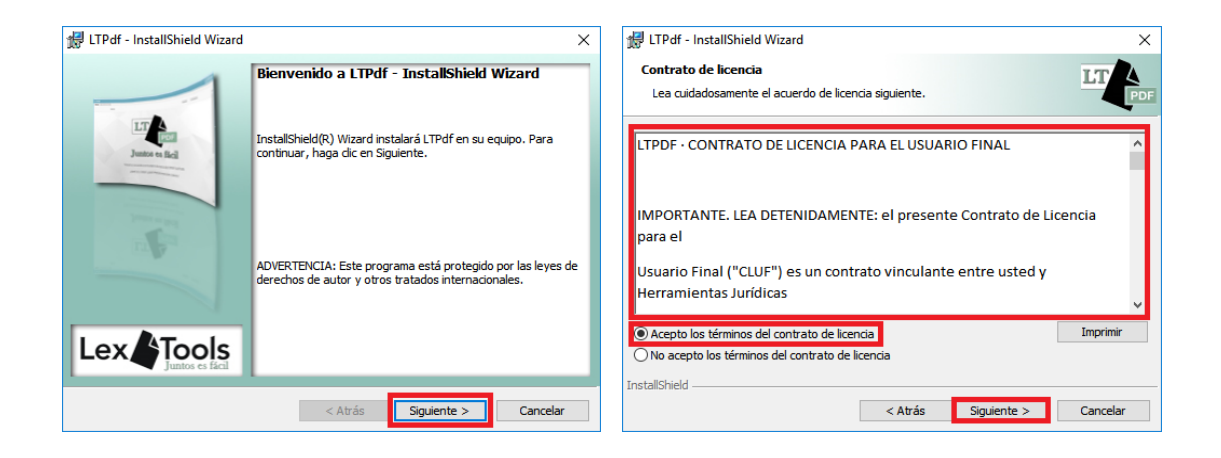

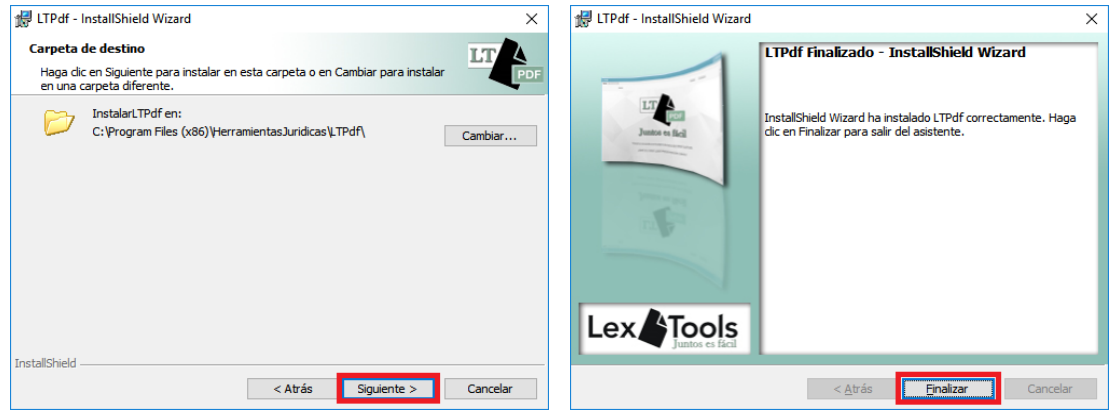

### **VENTANA DE INICIO DE SESIÓN**

<span id="page-6-0"></span>Al abrir el programa se requiere realizar una de las siguientes opciones:

Registrarse, iniciar sesión o recordar la contraseña.

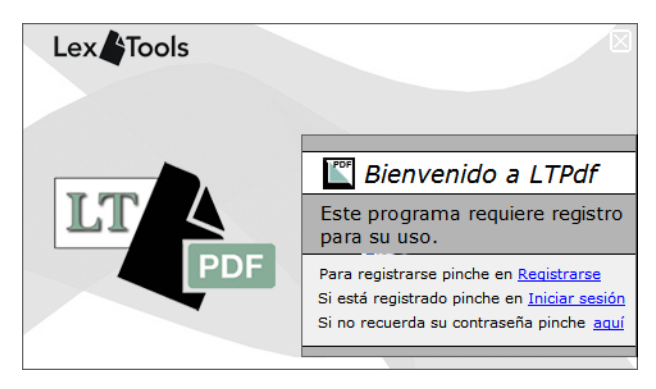

#### **Registro**

<span id="page-6-1"></span>Si es la primera vez que accede al programa tendrá que registrase en la aplicación seleccionando la opción "Registrarse". Si se ha descargado la aplicación desde el enlace que le llegó a su correo electrónico no tiene que registrarse, usted ya es usuario registrado, tiene que iniciar sesión con ese correo electrónico.

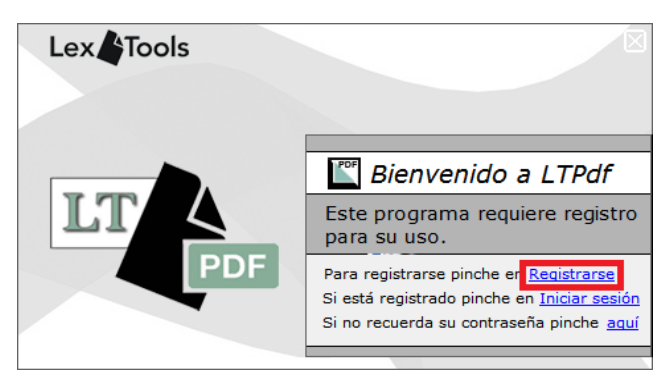

Aparecerá la ventana de registro en la que hay que rellenar como mínimo los campos requeridos (marcados con "\*") y el campo "tipo" que permite elegir entre abogado, procurador, colegio, asesoría u otro. El campo contraseña requiere una longitud mínima de 8 caracteres y recomendamos que incluya mayúsculas, minúsculas, números y algún símbolo.

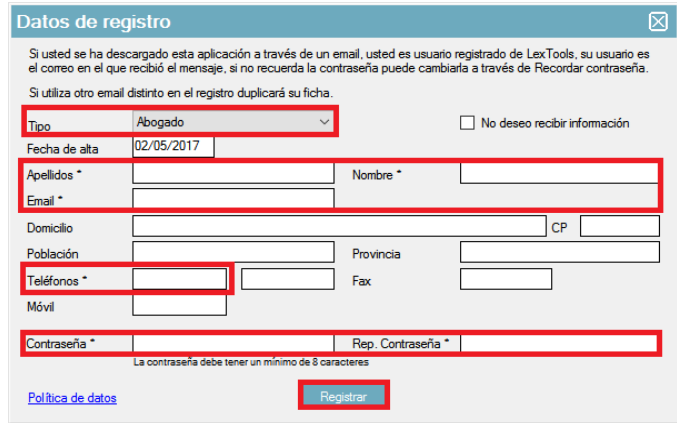

Al pulsar sobre "Registrar" recibirá un correo electrónico en la cuenta especificada con un enlace válido durante 48 horas para activar la cuenta (hasta que no se active no permitirá iniciar sesión en el programa).

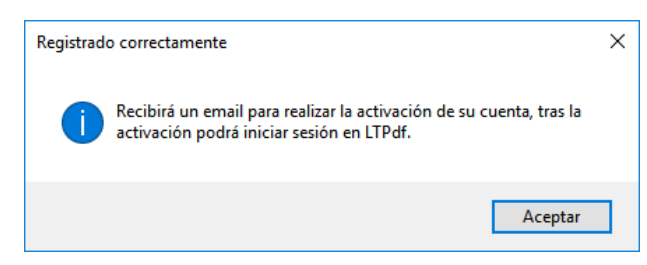

En su correo electrónico recibirá un email como este (En el caso de no recibir el correo compruebe la bandeja de correo no deseado y si tampoco lo recibiera ahí póngase en contacto con nosotros desde soporte@lextools.com):

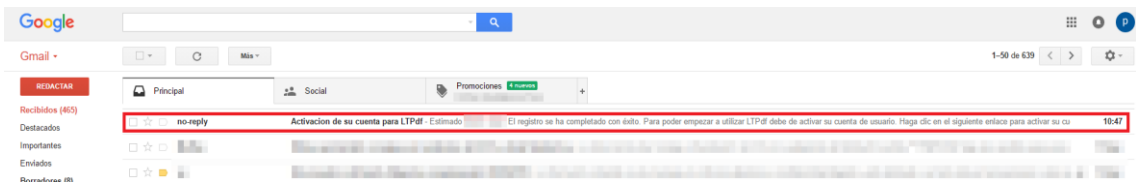

Hay que abrirlo y en el cuerpo del mensaje aparecerá el enlace para la activación.

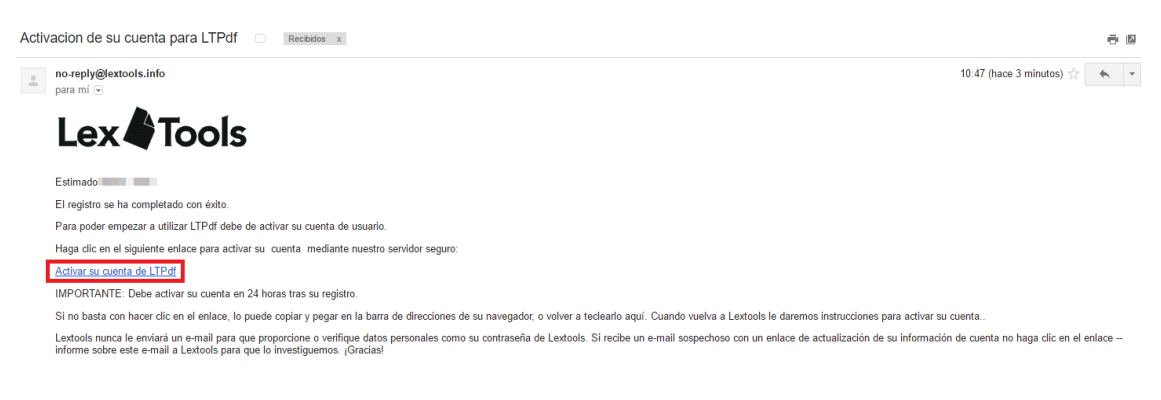

Al pulsar sobre él se confirma el registro.

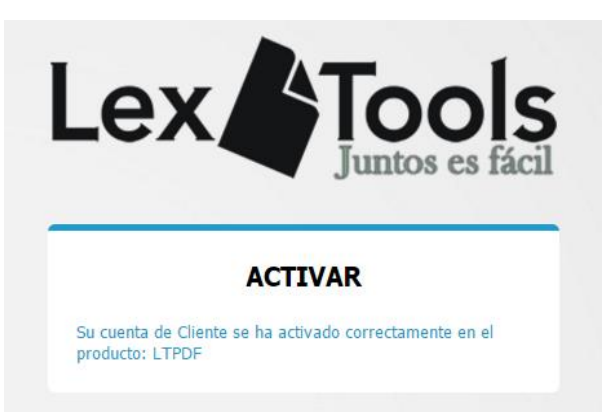

Justo después de este mensaje ya permite iniciar la sesión en el programa con los datos proporcionados en la ventana de registro.

#### **Inicio de sesión**

<span id="page-8-0"></span>Si ya se ha registrado previamente para acceder al programa tiene que pulsar sobre la opción "iniciar sesión".

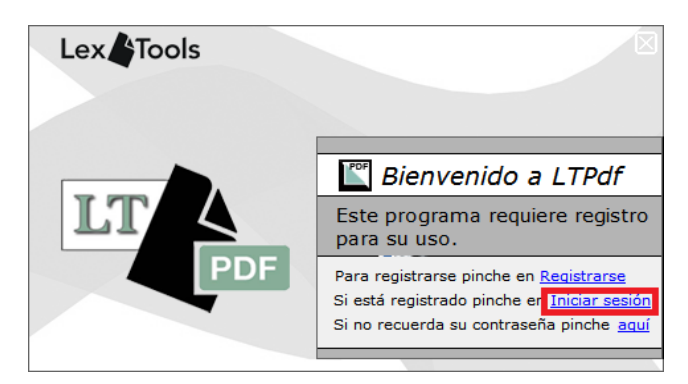

Acto seguido aparecerá otra ventana para indicar el usuario (correo electrónico con el que se registró o al que le llegó el email desde el que se descargó la aplicación) y la contraseña que se estableció en el momento del registro.

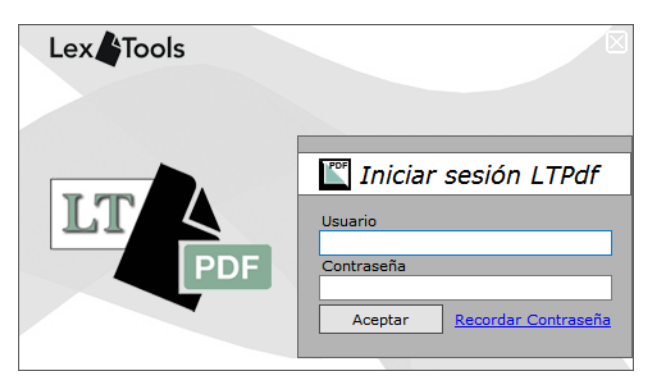

#### **Recuperar contraseña olvidada**

<span id="page-8-1"></span>Este apartado es útil cuando ha olvidado los datos para iniciar sesión. En la ventana de inicio hay que seleccionar la opción "aquí".

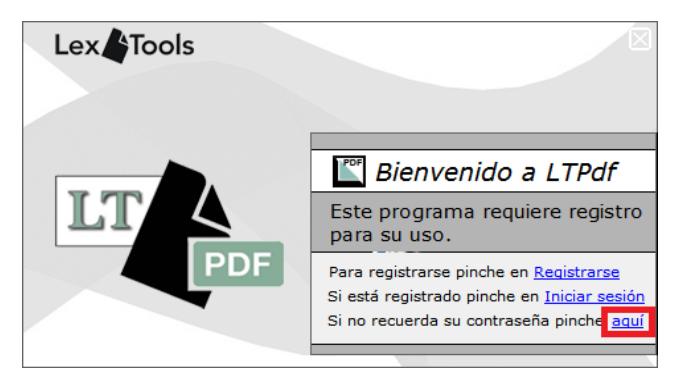

Se abrirá una nueva ventana en la que hay que escribir el correo electrónico con el que se registró en el programa.

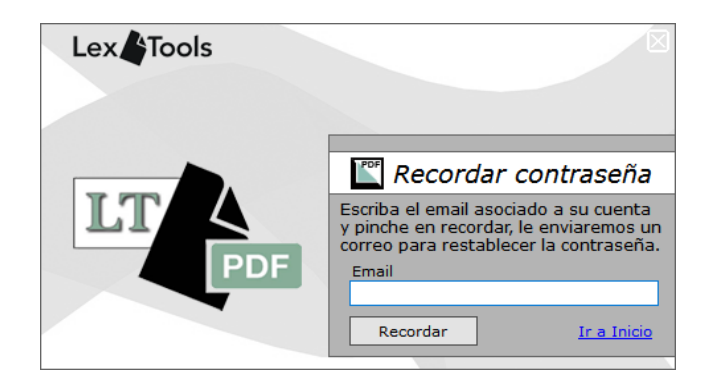

Aparecerá este mensaje y recibirá un correo electrónico en la cuenta de email con los pasos para cambiar la contraseña. En el caso de no recibir el correo compruebe la bandeja de correo no deseado y si tampoco lo recibiera ahí póngase en contacto con nosotros desde soporte@lextools.com

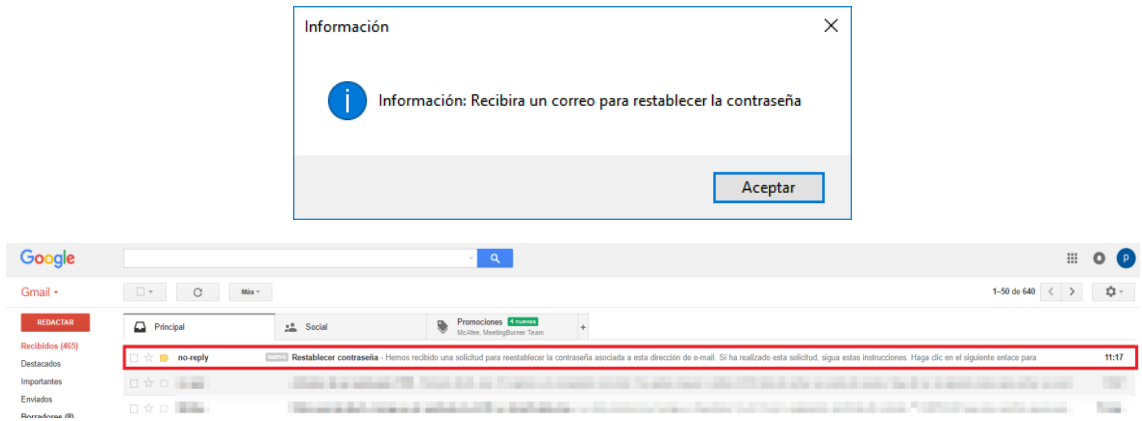

Al abrirlo, en el cuerpo del mensaje aparecerá el enlace para restablecer la contraseña.

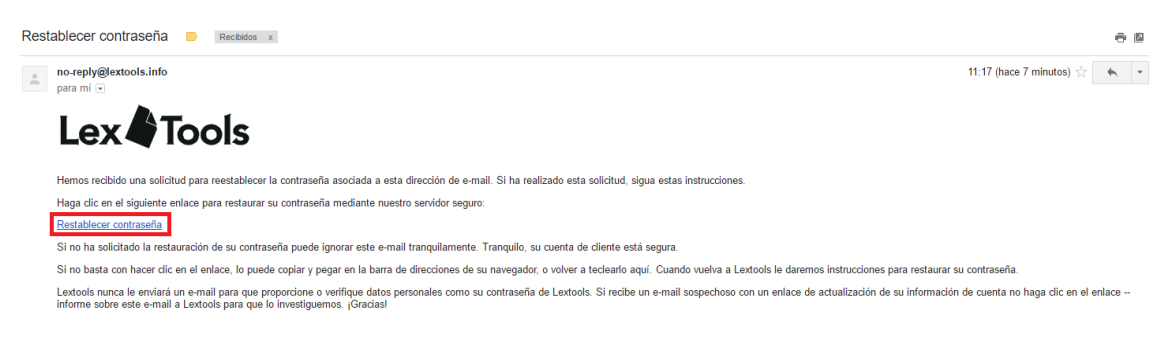

Se abrirá una página web para establecer una nueva contraseña.

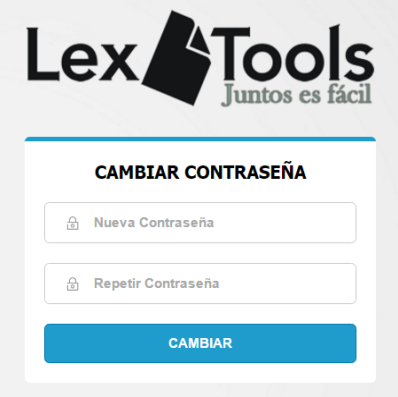

#### **INTERFAZ**

<span id="page-10-0"></span>Se ha diseñado una interfaz minimalista y muy intuitiva con opciones que ayudan al usuario en la operatividad con el programa, como puede ser la carga de documentos arrastrándolos desde la carpeta directamente a la ventana del mismo, opciones de zoom, diferentes tipos de vistas del documento (botón derecho sobre una página del documento), paginado y visualización de todas las páginas del documento con posibilidad de redimensionar y ocultar la zona izquierda para mejor visualización de las miniaturas(si se oculta esta zona la carga de los documentos será mucho más rápida al no tener que cargar las miniaturas en cada proceso), selección manual o múltiple de páginas, selección de contenido de los archivos para copiar al portapapeles, búsqueda de texto en el documento…

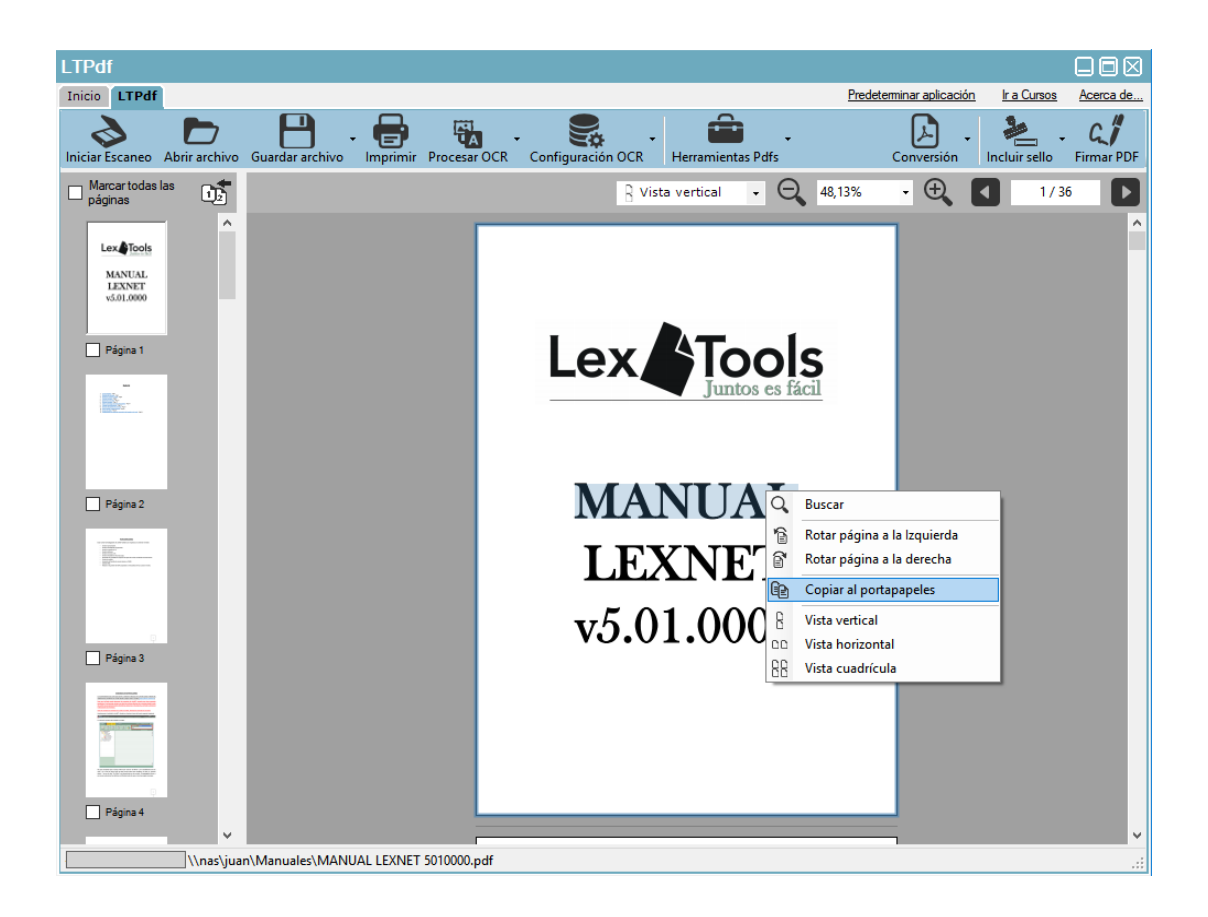

# **CONVERSIÓN A PDF/A**

<span id="page-11-0"></span>Esta opción permite convertir multitud de documentos diferentes (doc, docx, rtf, txt, odt…) en formato PDF/A y requiere tener instalado en el ordenador Office 2007 o superior o LibreOffice 5.3.0 o superior. A esta opción se accede desde el botón "Conversión" y "Convertir a PDF" de la parte superior derecha.

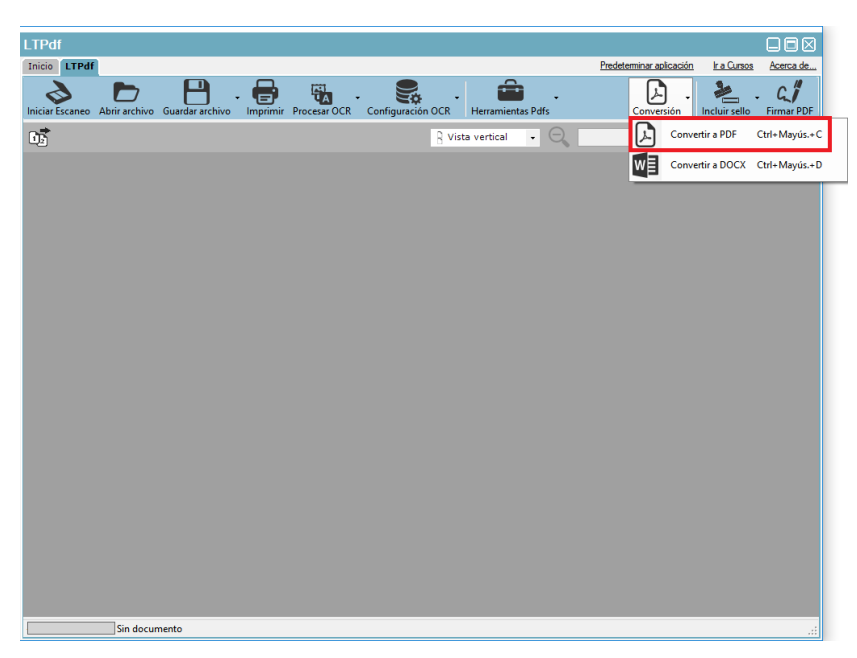

Se mostrará un explorador de documentos para seleccionar el documento a convertir (para convertir archivos PDF a PDF/A no se realiza desde esta opción, basta con abrir el documento en el programa y guardarlo).

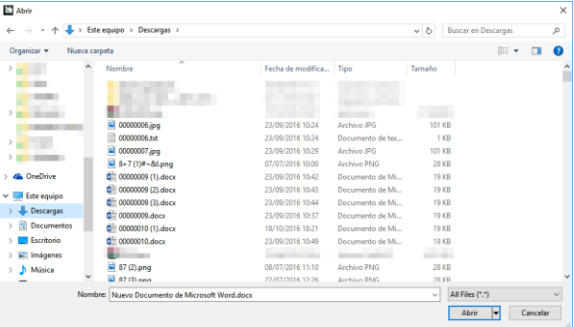

Comenzará a realizar el proceso y se mostrará una ventana similar para establecer el nombre y la ruta donde se va a guardar el nuevo documento en formato PDF.

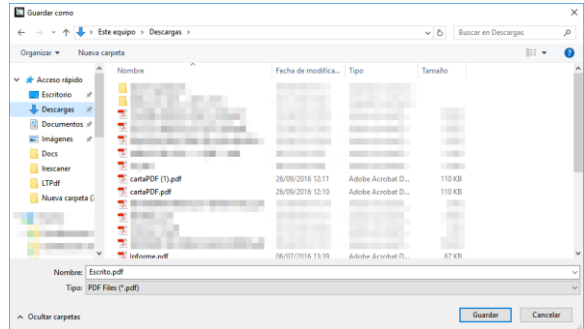

#### **CONVERSIÓN A WORD**

<span id="page-12-0"></span>Esta opción permite convertir documentos de PDF a Word. A esta opción se accede desde el botón "Conversión" y "Convertir a DOCX".

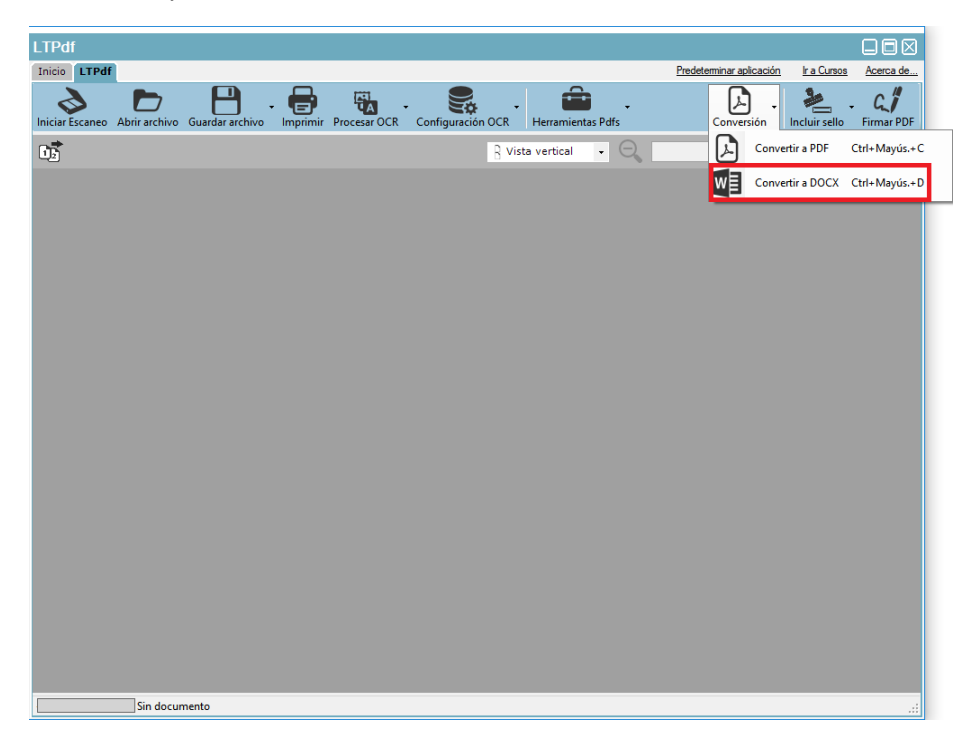

Requiere de Microsoft Office 2013 o superior instalado y se informa la primera vez que se usa esa opción mediante una ventana informativa.

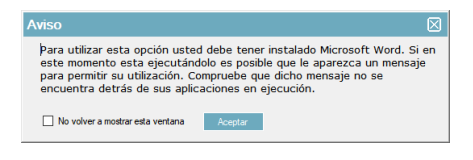

Se mostrará un explorador de documentos para seleccionar el documento a convertir.

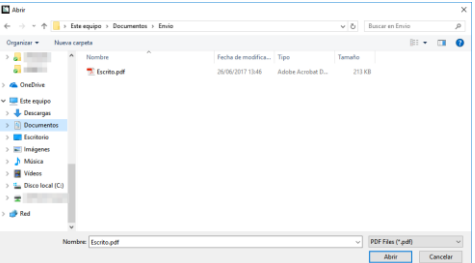

Y otra ventana con el explorador de documentos para seleccionar el destino del archivo ya convertido e indicar el nombre del archivo.

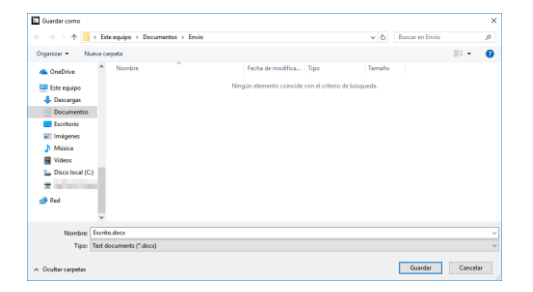

#### **ESCANEAR DOCUMENTOS**

<span id="page-13-0"></span>Como se indicaba en el apartado "requisitos técnicos" se necesita un escáner o impresora multifunción compatible con TWAIN.

La aplicación permite escanear directamente en formato PDF con OCR y al guardar el documento se guarda de forma automática en PDF/A, por lo que si se marca la opción "pasar OCR al escanear" al guardar el documento escaneado tendríamos un documento PDF/A con OCR.

Hacer clic en el botón "Iniciar escaneo" situado en la parte superior izquierda.

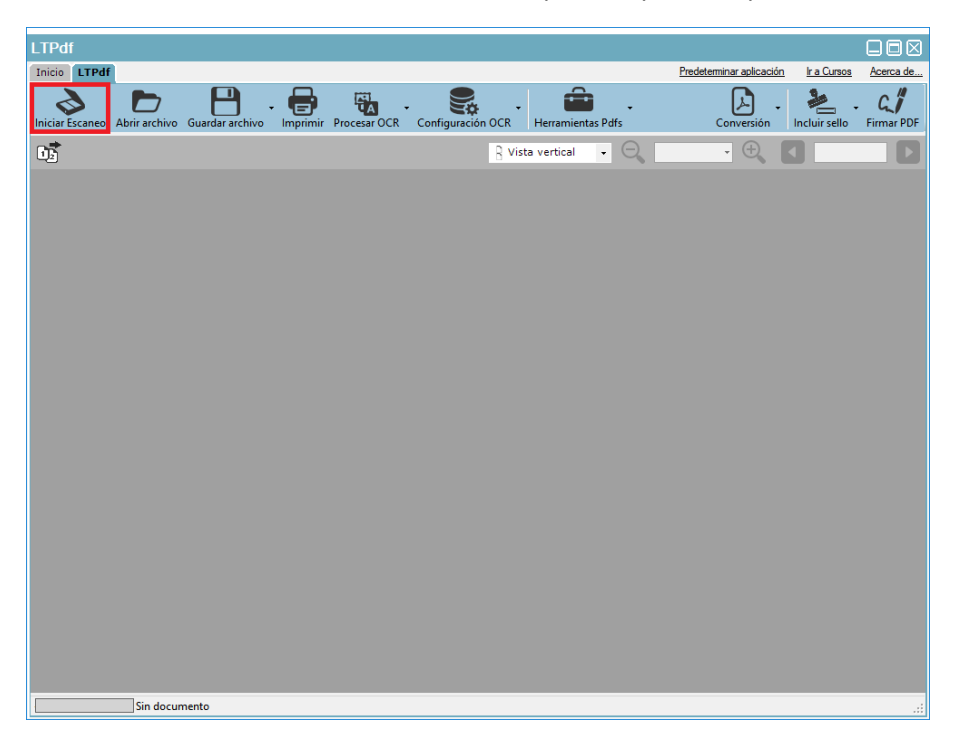

Aparecerá la ventana de opciones del escáner, en la cual se podrá seleccionar dos versiones, recomendamos usar la versión 1.0, salvo que tenga algún tipo de problema al escanear (la 2.0 añade compatibilidad con algunos tipos de escáner que no funcionan con la 1.0).

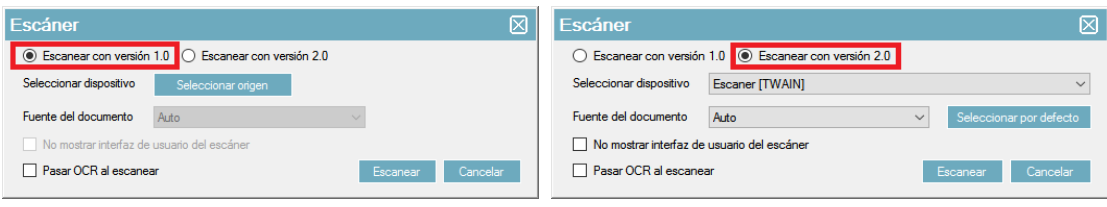

La primera opción disponible es "Seleccionar dispositivo", en esta opción se puede seleccionar el escáner a usar (en el caso de tener más de un escáner).

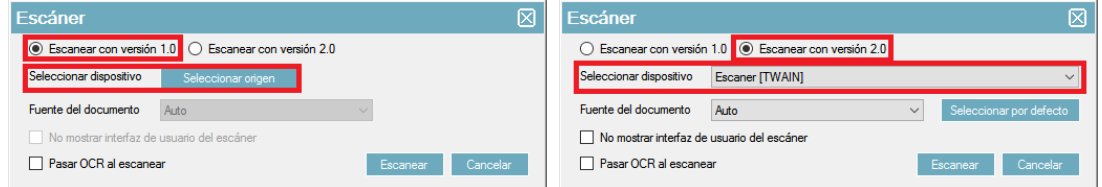

La segunda opción es "fuente del documento", esta opción permite seleccionar el origen del documento en el escáner (cristal, alimentador…).

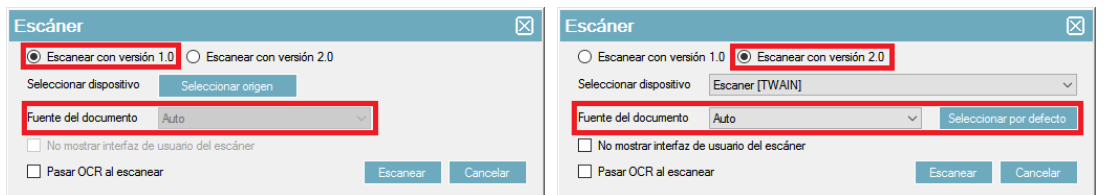

La tercera opción (solo disponible en la versión 2.0) es si se quiere o no mostrar la interfaz TWAIN del escáner, (si selecciona "no mostrar interfaz de usuario del escáner" escaneará directamente y los valores de escaneo serán los predeterminados por el escáner, en el caso de no tener marcada esa opción, al pulsar sobre "Escanear" aparecerá la ventana del driver TWAIN del escáner para seleccionar las diferentes opciones de escaneo que este implemente (esa ventana es diferente para cada marca, incluso en la mayoría de las veces del modelo de la misma).

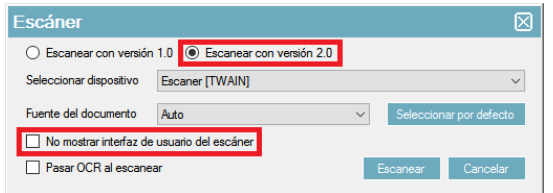

Por último, si se marca la opción "Pasar OCR al escanear", el archivo resultante una vez terminado el proceso de escanear ya tendría incluido el reconocimiento óptico de caracteres (OCR).

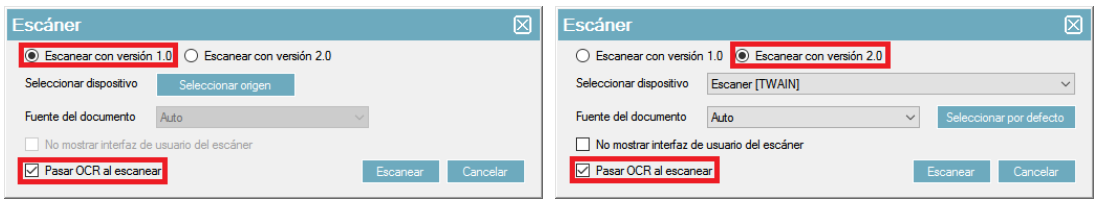

Al terminar el proceso de escaneo aparecerá en la ventana principal el documento escaneado.

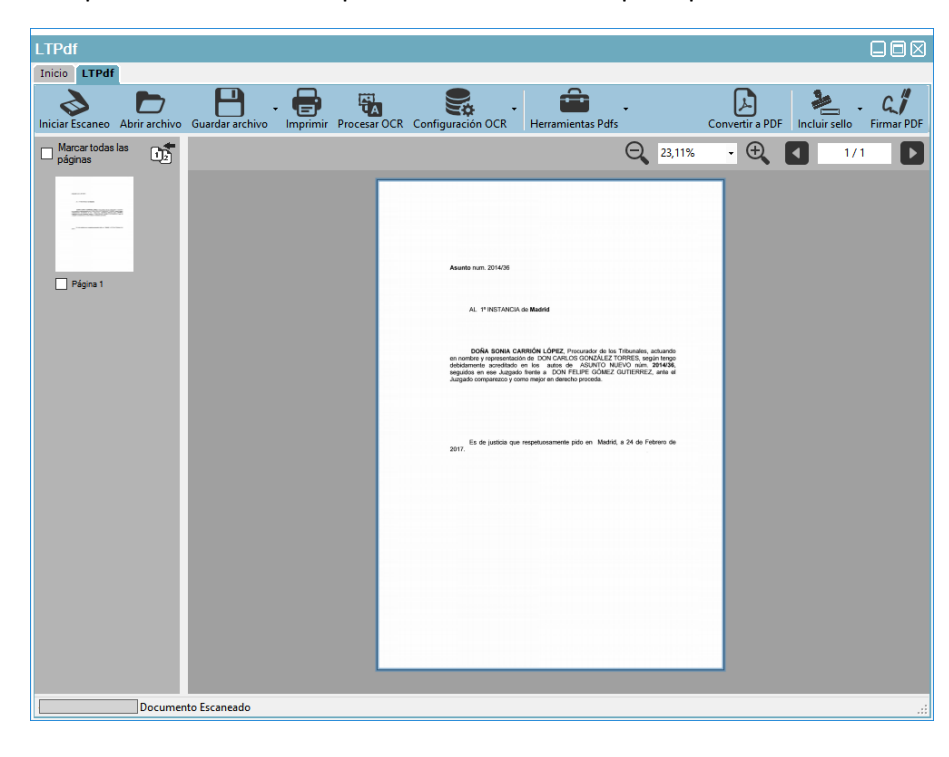

Acto seguido hay que guardar el documento haciendo clic en "guardar como".

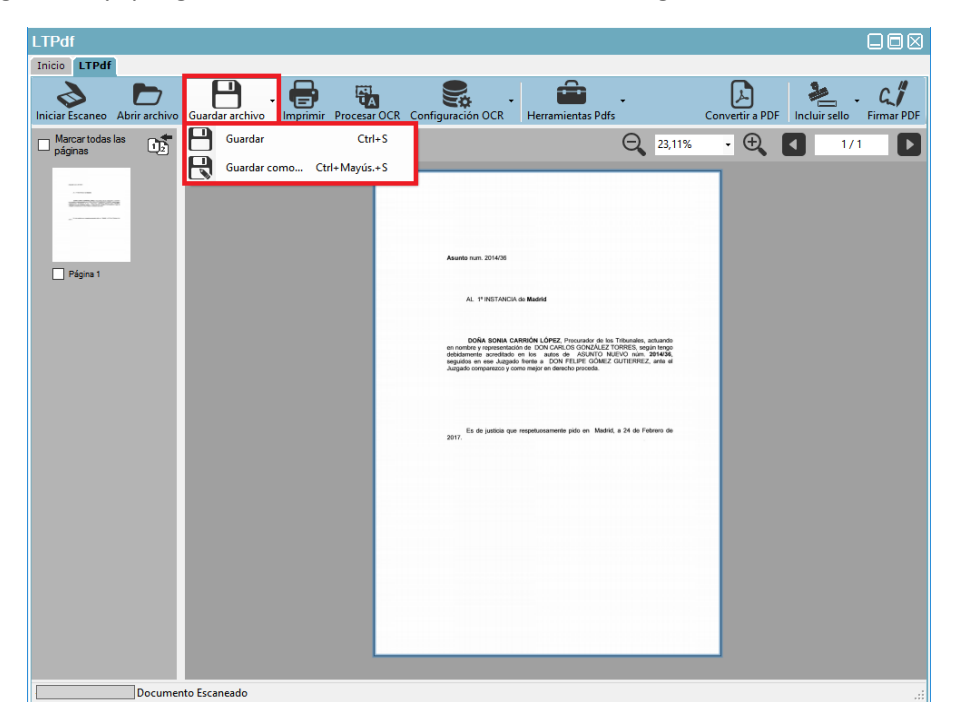

# **AÑADIR OCR**

<span id="page-16-0"></span>Si el documento se escanea desde el propio programa existe la opción de escanear directamente con OCR mediante la opción "pasar OCR al escanear" en el apartado "iniciar escaneo". La aplicación permite procesar el documento PDF para añadir el reconocimiento óptico de caracteres (OCR). Este proceso es lento y dependerá del documento y la potencia del ordenador.

Abrir el documento desde "Abrir archivo" o arrastrando el documento desde su ubicación a la ventana del programa.

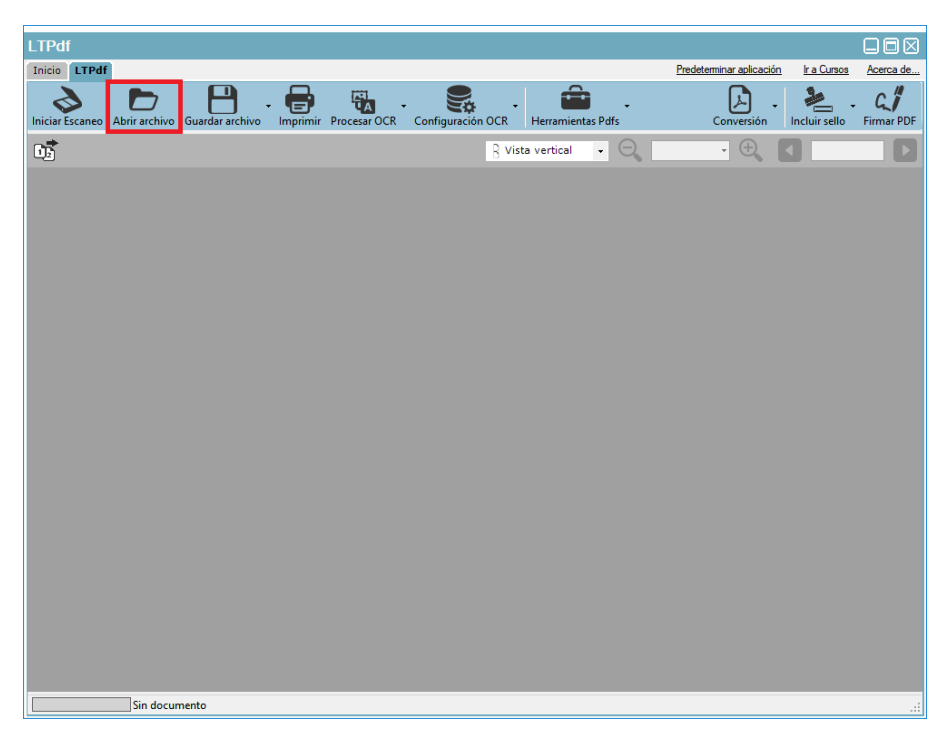

Con el documento cargado en el programa al pulsar sobre "Procesar OCR" se dan tres opciones:

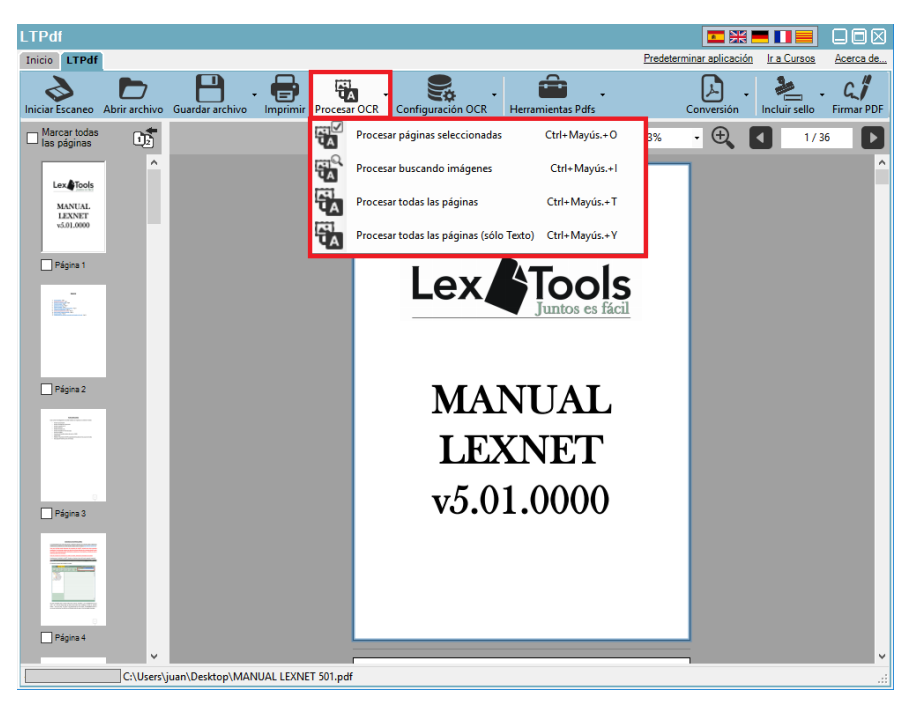

- Procesar páginas seleccionadas: Aplica OCR solo en las páginas previamente marcadas en las miniaturas de la parte izquierda.

- Procesar buscando imágenes: Realiza un análisis de todas las páginas del documento y aplica OCR en las páginas propicias a ello.

- Procesar todas las páginas: Aplica OCR a todas las páginas del documento sin excepción.

- Procesar todas las páginas (solo texto): Extrae de las imágenes del documento el texto eliminando la imagen del documento. Está función hace que se pierda el formato de texto (tipo de letra, negrita, cursiva…)

Comenzará el proceso, el cual tarda bastante y consume bastantes recursos del ordenador por lo que es posible que si mientras se realiza este proceso se sigue trabajando con el ordenador vaya algo lento.

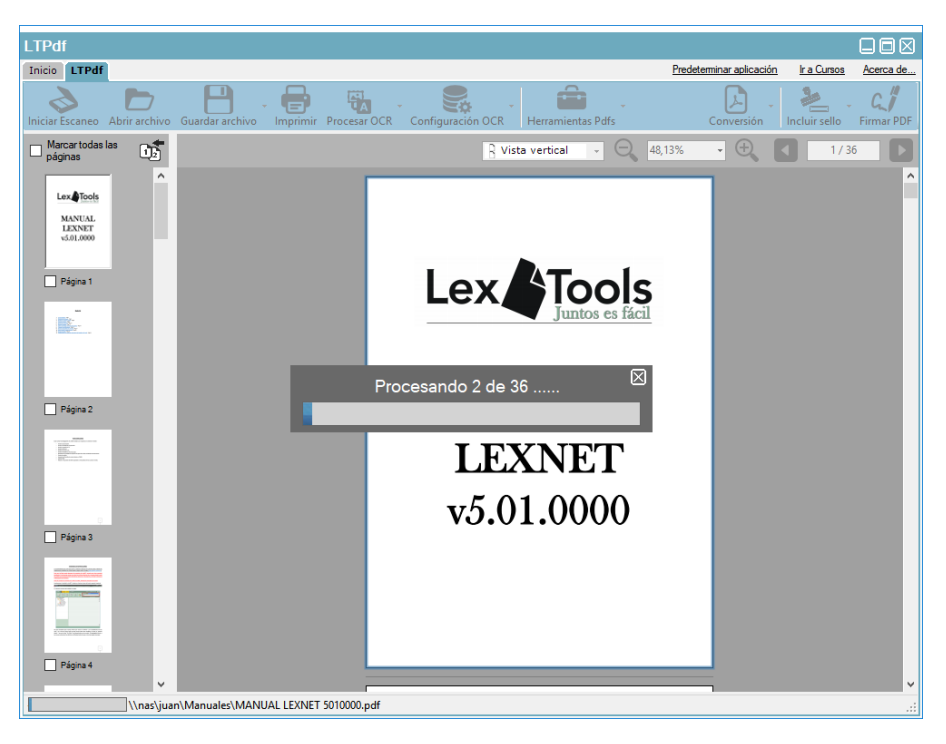

Una vez terminado estará cargado en el programa, y al guardarlo estará en formato PDF/A con OCR. En la imagen inferior pueden ver el resultado una vez guardado mostrado con un visor de archivos PDF en el cual se puede ver que va en formato PDF/A con OCR.

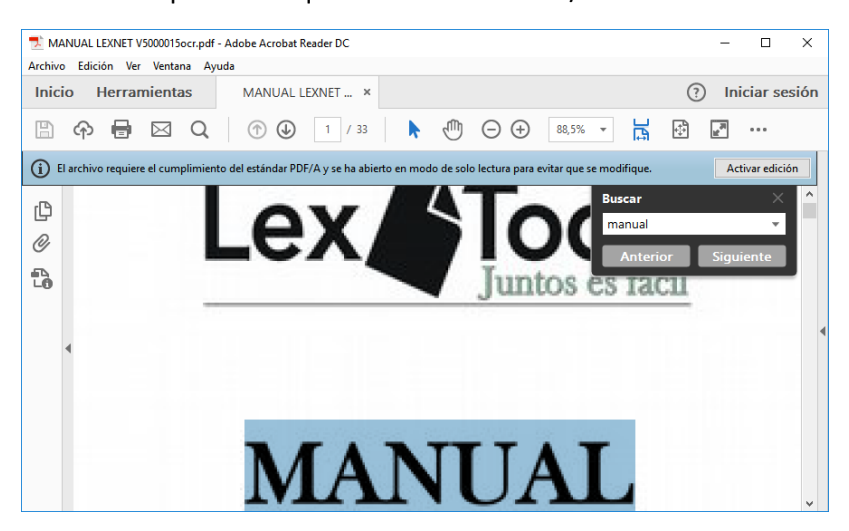

#### **Opciones OCR:**

La opción de procesamiento a OCR es configurable y permite el procesado de documentos en múltiples idiomas. Para acceder a ella se realiza desde el botón "Configuración OCR".

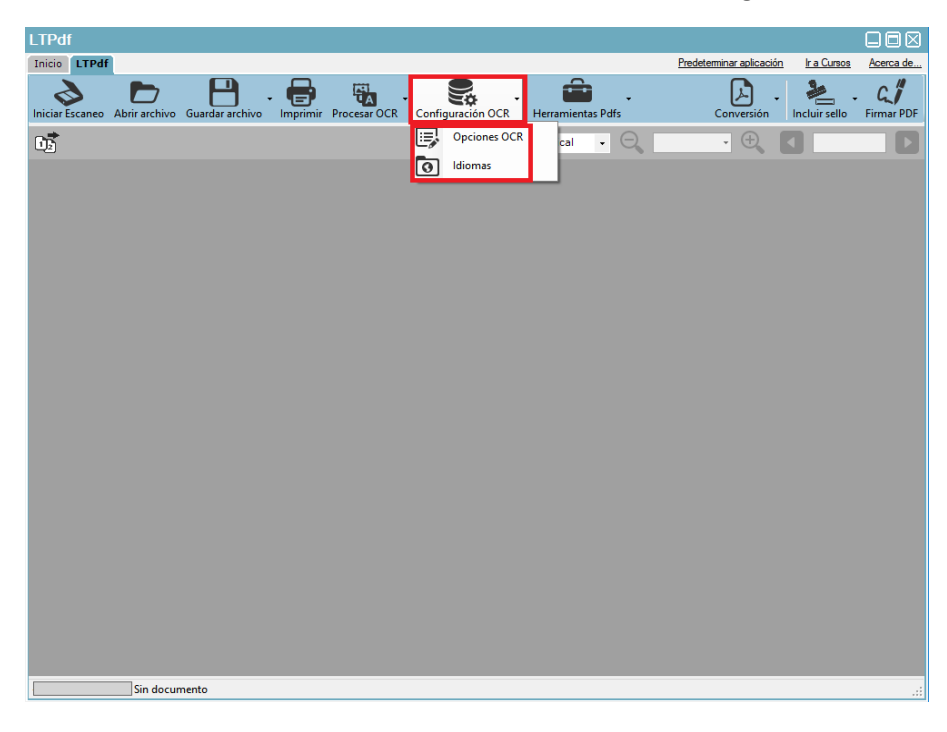

La primera opción "Opciones OCR" permite configurar los parámetros del proceso de OCR, como la precisión, filtros, tratamiento de imágenes, calidades de renderizado, modos de procesamiento, uso de diccionarios…

La segunda opción son los diccionarios activo, por defecto vienen activos español e inglés, en el caso de tener que procesar algún texto en otro idioma o con parte de contenido en otro idioma distinto de estos dos simplemente habría que seleccionarlo en la ventana de idiomas para un mejor resultado del proceso.

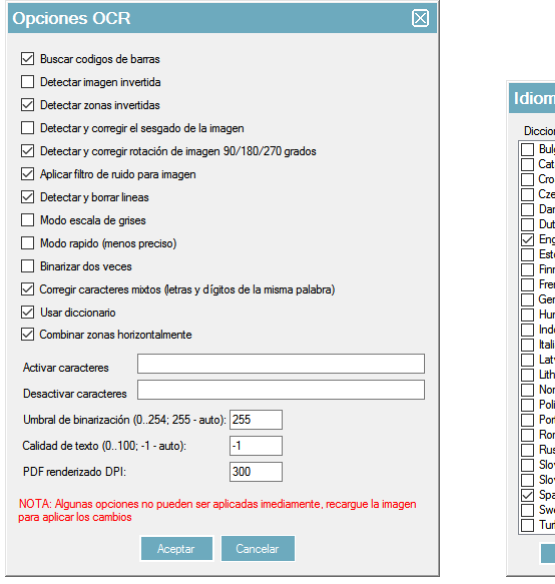

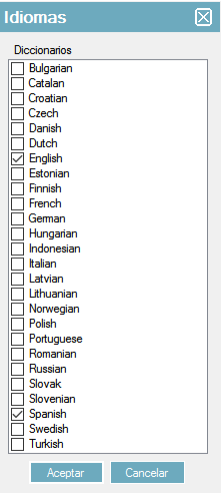

#### **COMPRIMIR PDF**

<span id="page-19-0"></span>Se puede realizar la compresión de documentos PDF a costa de reducir la calidad de los mismos (los documentos con imágenes tienen mayor ratio de compresión que los de solo texto), para ello simplemente se pulsa sobre "Abrir archivo", y se selecciona el documento deseado o arrastrando el documento desde su ubicación a la ventana del programa.

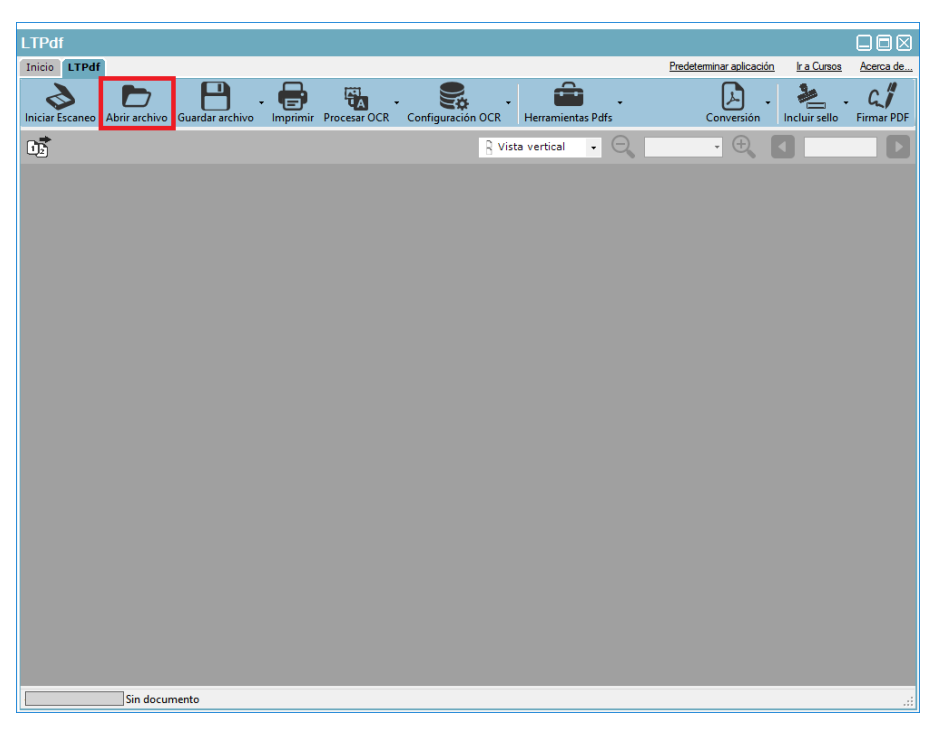

Una vez cargado en el programa se pulsa sobre "Herramientas Pdfs", "Comprimir documento" y se selecciona el tipo de compresión del "uno" a "Máxima", hay que tener en cuenta que a mayor nivel de compresión menor calidad del documento resultante pudiendo incluso quedar ilegible si el documento original no tiene la calidad adecuada. Se recomienda guardar el archivo desde "guardar como" con otro nombre para no reemplazar el original.

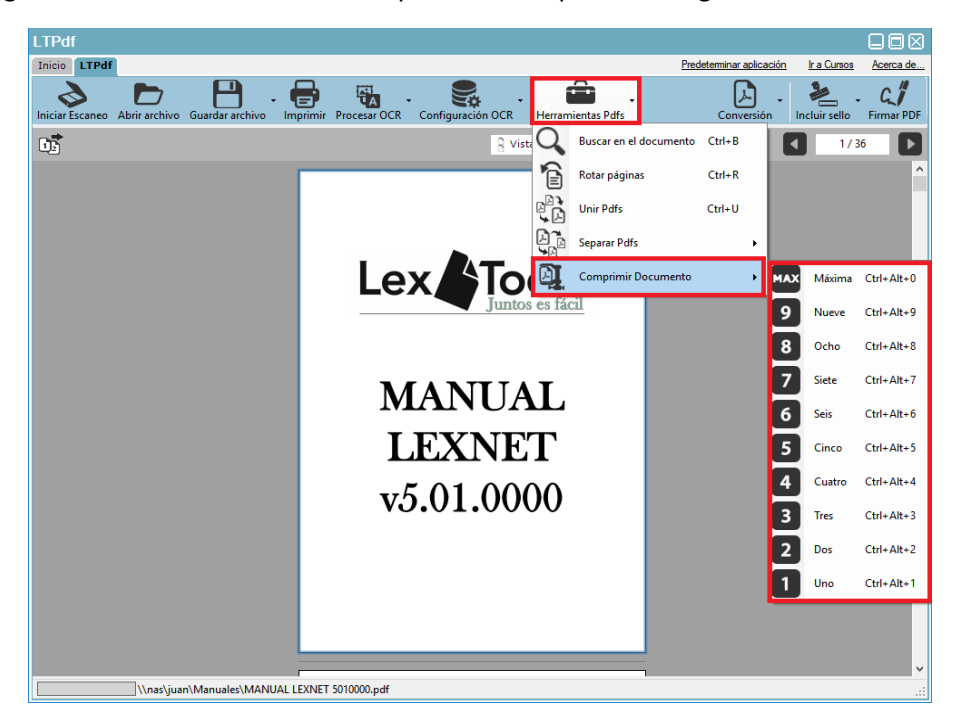

#### **DIVIDIR PDF**

<span id="page-20-0"></span>Desde esta opción se permite dividir un archivo por selección manual de páginas, un número de páginas previamente especificado o por tamaño de archivos resultantes. Lo primero es abrir el documento a dividir en la aplicación, pulsar sobre "Herramientas Pdfs", "separar PDF".

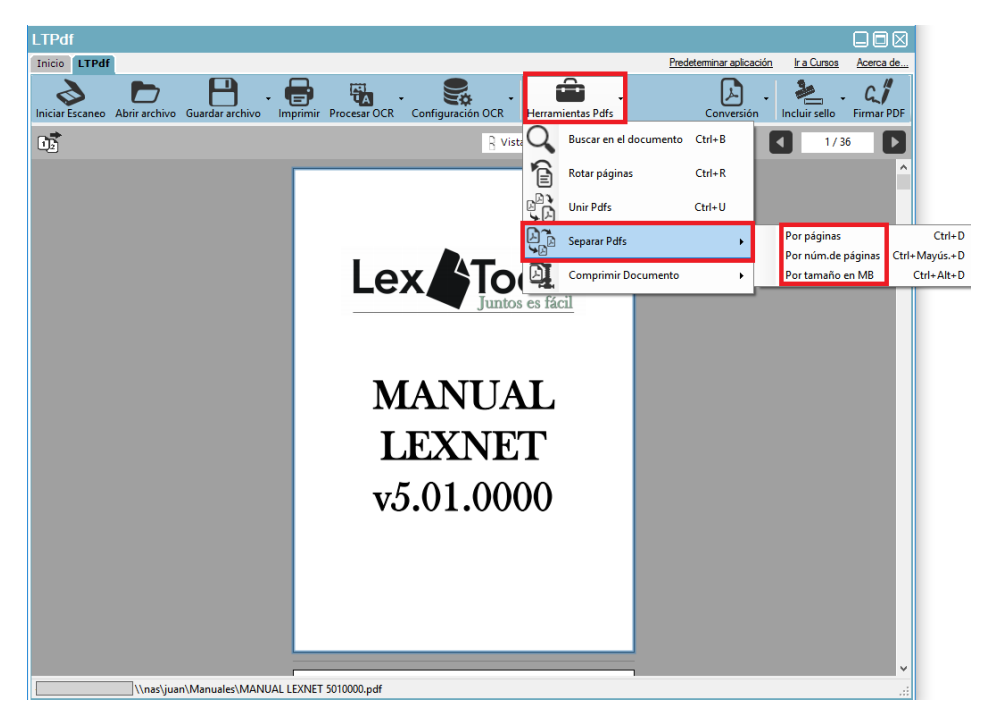

Se permiten tres opciones: "por páginas", "por número de páginas" o "por tamaño en MB".

#### **División por páginas**

Se puede realizar de dos formas, seleccionando las miniaturas de las imágenes pulsando sobre el recuadro de cada una (al pulsar encima de la miniatura se agranda para hacer legible el contenido de la misma) o desde la opción "páginas a incluir en el PDF". En esta opción se pueden seleccionar páginas sueltas indicando el número de página separándolas por comas (1,3,7…) o con rangos de páginas (2-5). En el primer ejemplo se crearía un PDF con tres páginas, la primera, la tercera y la séptima, y en el segundo ejemplo un documento con cuatro páginas, desde la segunda hasta la quinta del original…

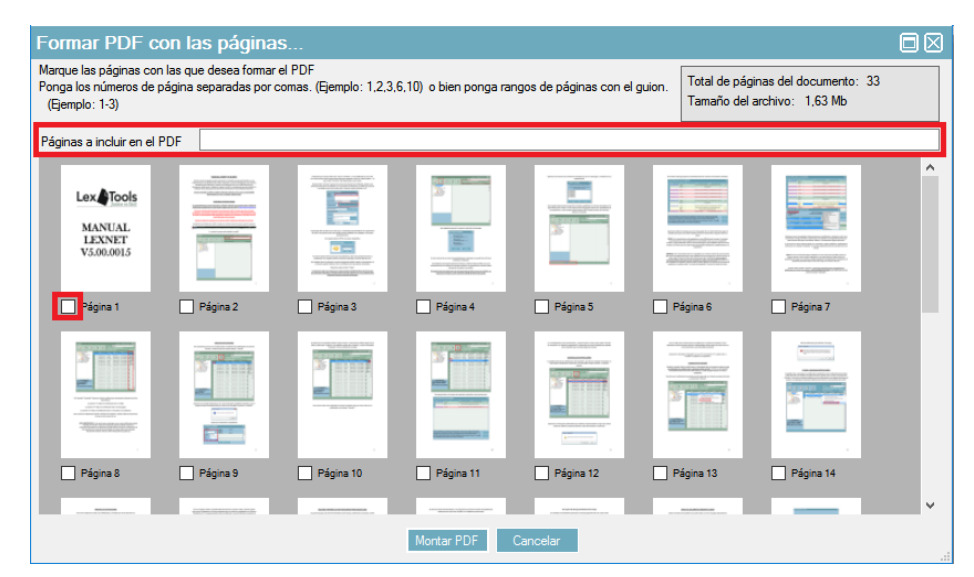

Ejemplo de visionado con el zoom de la miniatura activado:

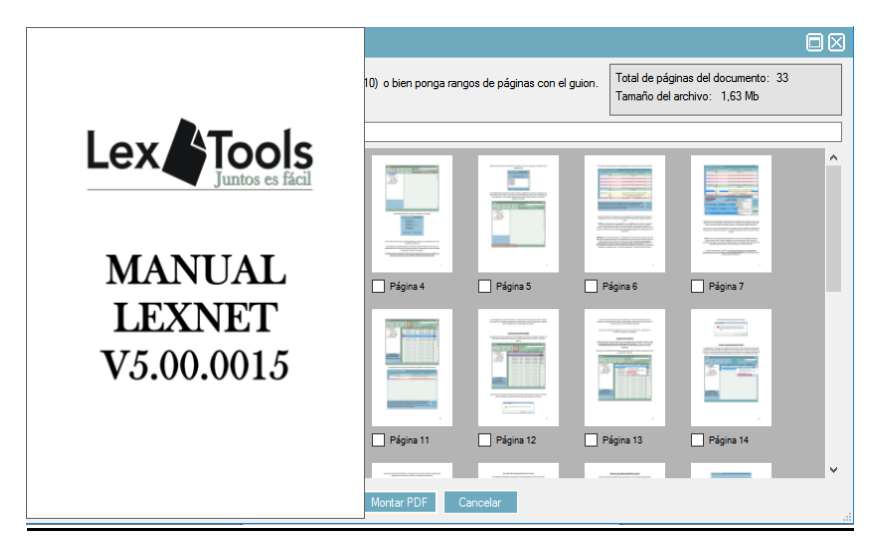

**División por número de páginas**

Se trata de dividir el documento PDF en tantos archivos como requiera el número de páginas introducido para completar el total de páginas indicado en la opción "Separar en archivos de \_ páginas".

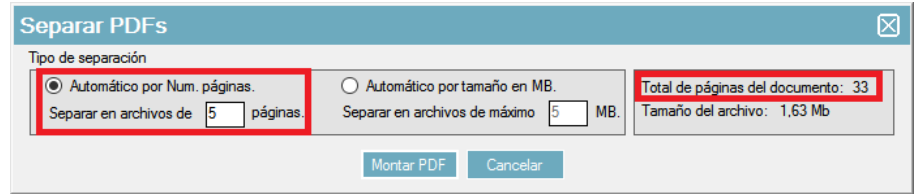

Una vez seleccionadas basta con pulsar sobre "Montar PDF", seleccionar la ubicación de destino y nombre del archivo que se va a generar. Se generarán tantos archivos como se requiera para la opción de separación indicada dentro de una carpeta con el nombre que se estableció.

#### **División automática por tamaño en MB**

Se trata de dividir el documento en documentos más pequeños con un máximo del tamaño especificado por archivo. El tamaño de cada archivo resultante varía porque el tamaño de cada una de las páginas del documento original no es el mismo pero nunca superará lo establecido.

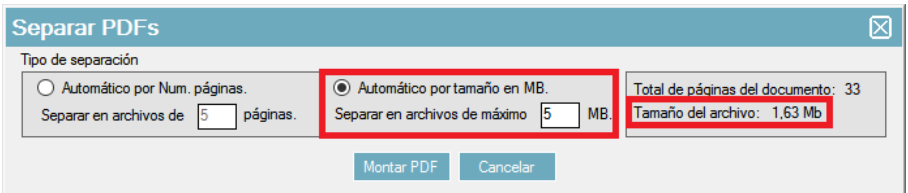

El tamaño a dividir tiene que ser inferior al tamaño del documento, el cual se muestra en la parte derecha y el tamaño mínimo a dividir es de 1MB.

Una vez seleccionadas basta con pulsar sobre "Montar PDF", seleccionar la ubicación de destino y nombre del archivo que se va a generar. Se generarán tantos archivos como se requiera para la opción de separación indicada dentro de una carpeta con el nombre que se estableció.

#### **UNIR PDF**

<span id="page-22-0"></span>Desde esta opción del programa se permite juntar varios archivos PDF en uno solo, para ello se pulsa sobre "Herramientas Pdfs", "unir Pdfs".

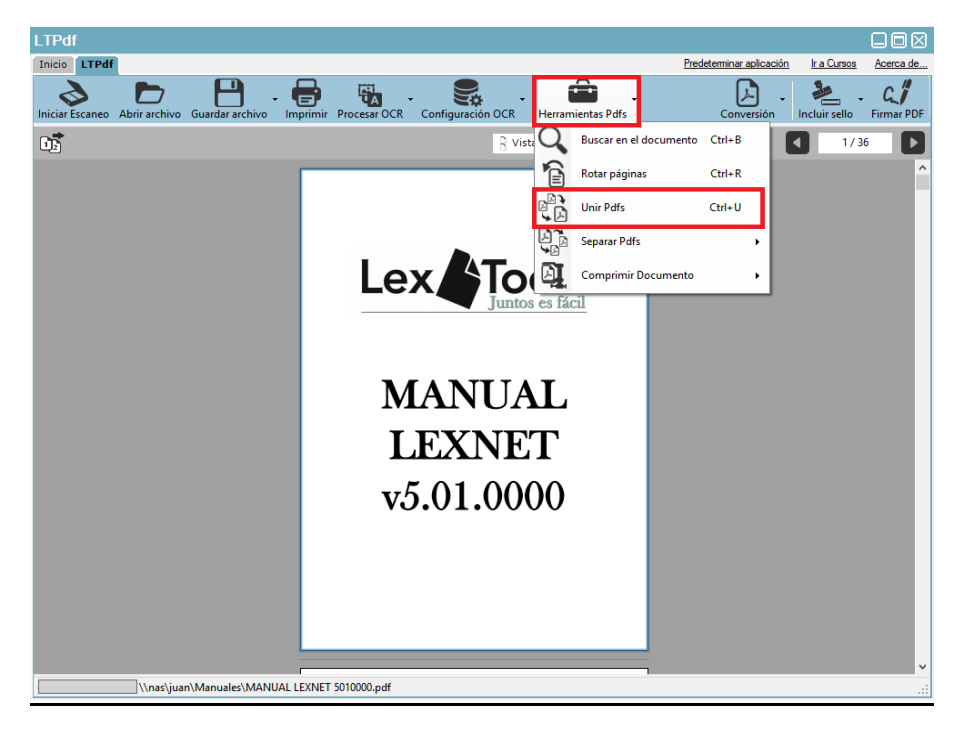

Aparecerá una nueva ventana de gestión de los archivos. Primero se añaden los archivos a unir desde el botón "Añadir PDF", tantas veces como archivos sean.

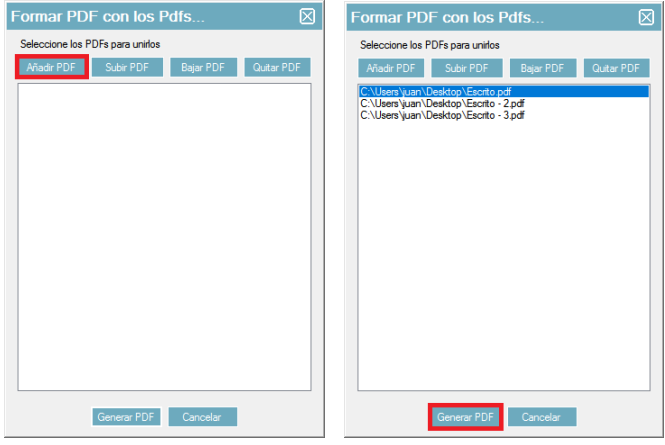

Los documentos irán apareciendo listados en la parte central. Cuando se haya añadido el total de documentos que se quiere unir se puede gestionar el orden de los mismos en el documento final, haciendo clic encima del nombre y pulsando los botones "Subir PDF" o "Bajar PDF", incluso quitar alguno que se haya añadido por equivocación con el botón "Quitar PDF".

Una vez que el orden sea el deseado hay que pulsar sobre "Generar PDF" y preguntará la ubicación y nombre del documento PDF resultante de la unión.

#### **FIRMAR DOCUMENTO**

<span id="page-23-0"></span>La aplicación permite firmar digitalmente documentos PDF con certificado digital en tarjeta, en navegador o DNI electrónico (desde tarjeta criptográfica y DNIe pedirá el pin).

Con el documento a firmar abierto hay que hacer clic sobre la opción "Firmar PDF" situada en la parte superior derecha de la ventana. En el caso de poner marca de agua está ira en la página que esté visualizándose al pulsar "Firmar PDF".

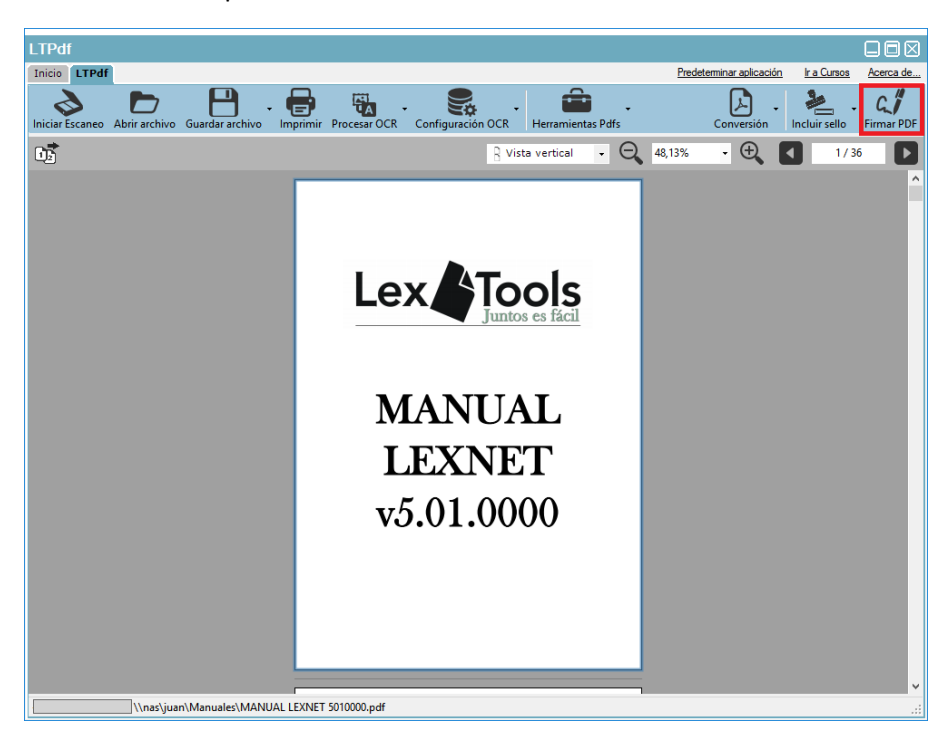

Aparecerán las opciones de firma, lo primero será seleccionar el certificado con el que se va a firmar el documento.

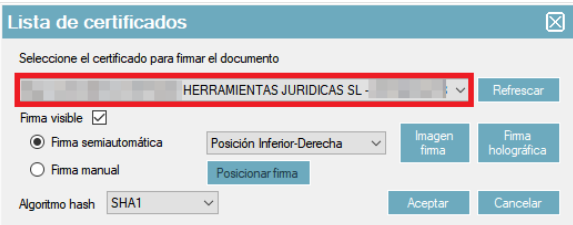

La siguiente opción es "firma visible", si está marcada permite que se vea la marca de agua con los datos del certificado en el documento, desmarcada no se inserta marca de agua el documento.

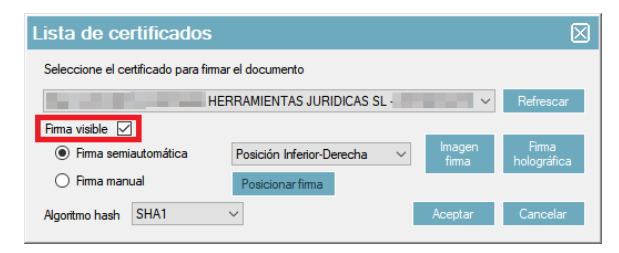

Las dos opciones siguientes establecen donde se va a posicionar la marca de agua de la firma, en la opción "Semiautomática" permite seleccionar una de las cuatro esquinas del documento y en la opción "manual", al pulsar sobre "posicionar firma" permite establecer mediante un cuadrado la posición de la marca de agua.

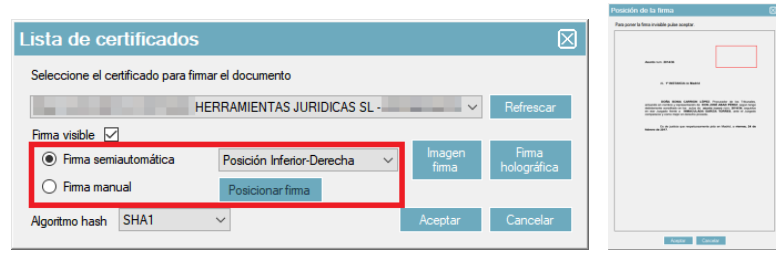

En la parte derecha de la ventana aparecen dos opciones, "imagen firma" y "firma holográfica", estas opciones permiten añadir una imagen a la marca de agua de la firma digital, la primera opción permite seleccionar una imagen que esté guardada en el disco duro y la segunda permite realizar una firma manuscrita (mediante ratón o tableta digitalizadora).

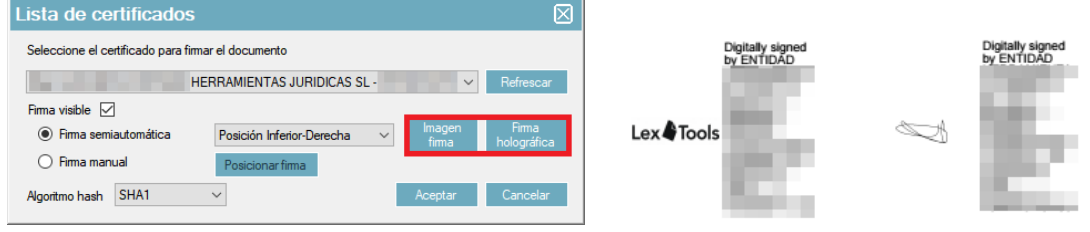

La última opción "algoritmo hash" permite seleccionar el algoritmo de firma.

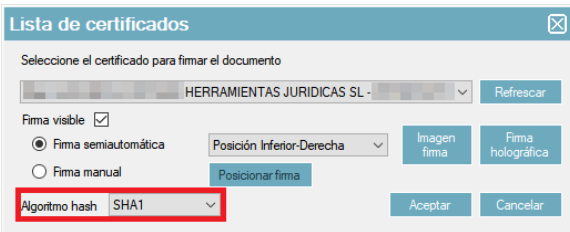

Al firmar el documento (también al abrir documentos ya firmados) aparecerá un mensaje en la parte superior indicando que el documento está firmado y por cuantas firmas. Si se pulsa encima se detallan los datos de las firmas y si el documento está bloqueado o no.

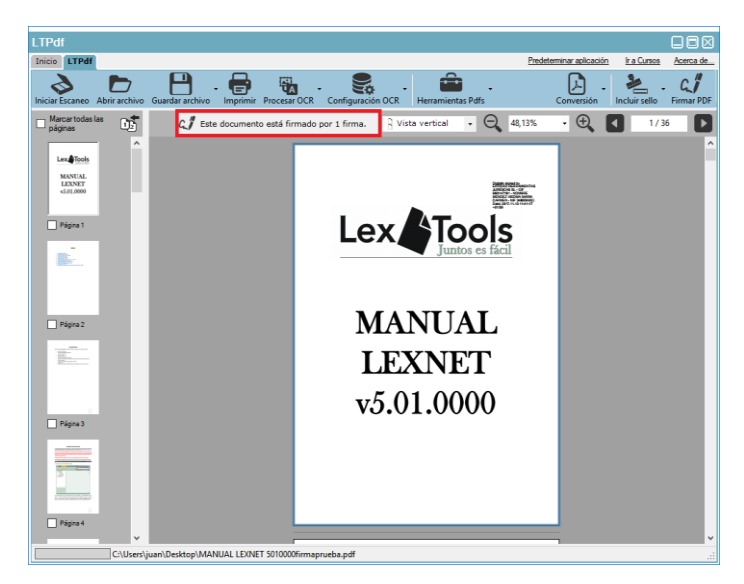

# **BÚSQUEDA DE TEXTO EN EL DOCUMENTO**

<span id="page-25-0"></span>Se permite realizar búsquedas de texto en el documento, para ello hay tres formas, desde el apartado "herramientas Pdfs", "buscar en el documento", pulsando encima del documento con el botón derecho y pulsando sobre "buscar" o con el atajo de teclado "CTRL+B".

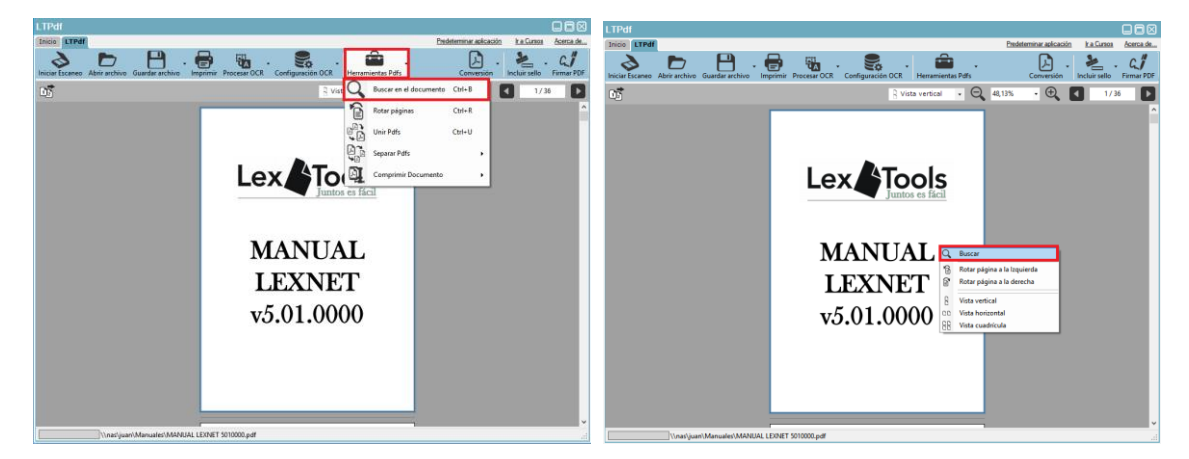

Con cualquiera de las tres opciones aparecerá el cuadro de búsqueda.

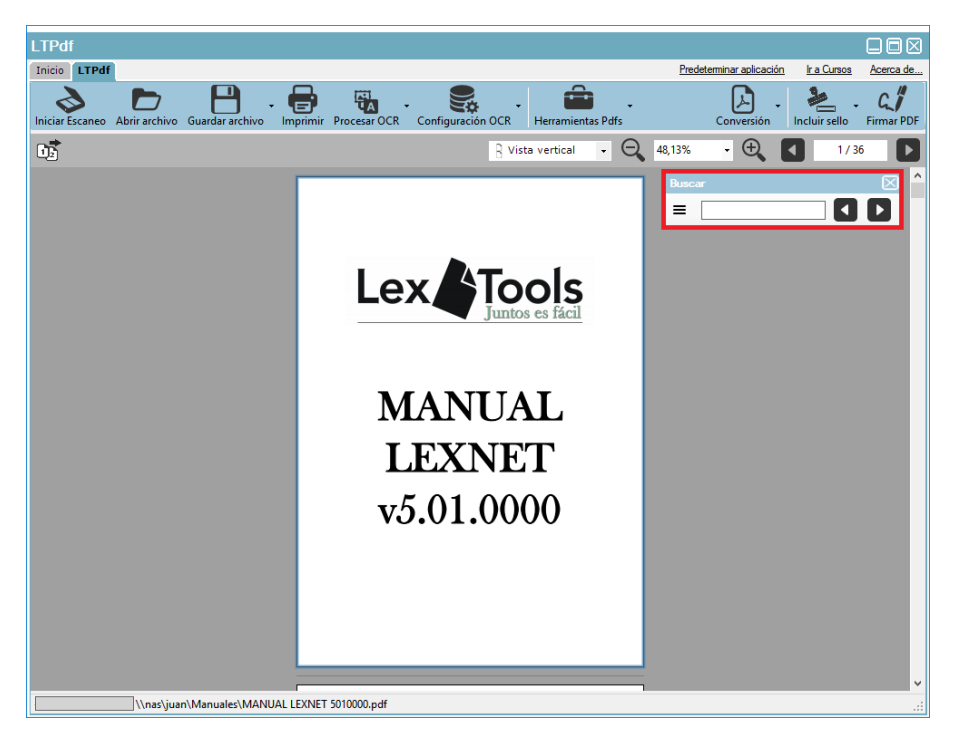

Al introducir el texto a buscar aparecerá a la derecha del texto el número de coincidencias en el documento, mostrando la posición de la primera coincidencia y marcándola en rojo, estando el resto de coincidencias anteriores o posteriores en amarillo. Para ir moviéndose entre los resultados basta con seguir pulsando la tecla "Enter" o pulsando sobre las fechas del cuadro de búsqueda.

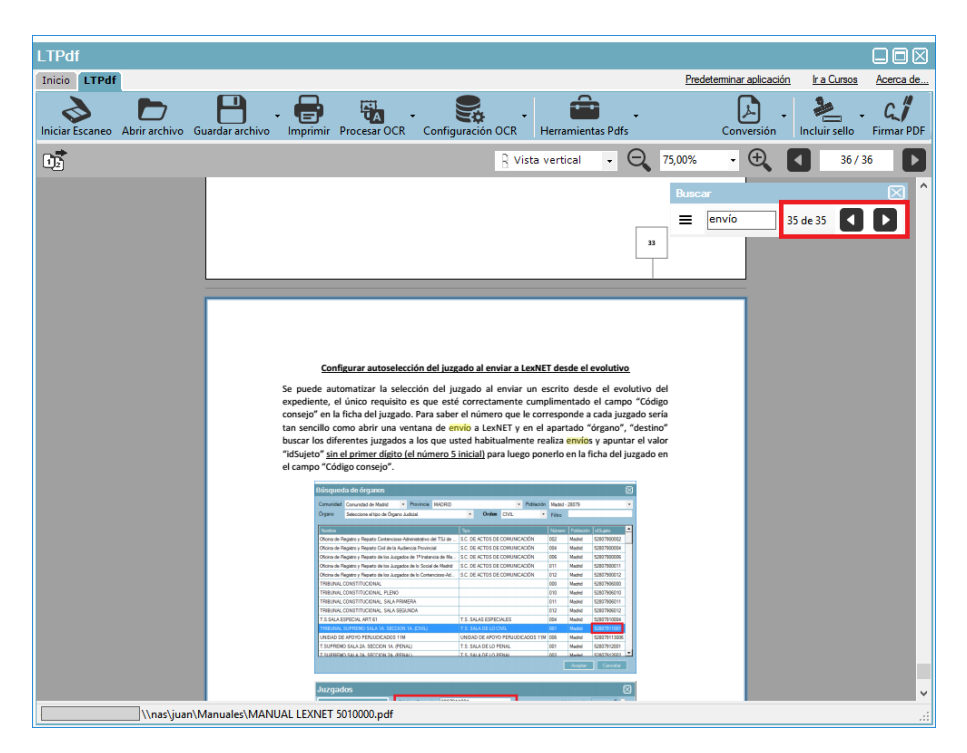

Se han añadido también opciones a la búsqueda tales como "diferenciar entre minúsculas y mayúsculas" y "comprobar la palabra completa". Se pueden activar o desactivar desde el icono de las tres líneas horizontales a la izquierda del texto.

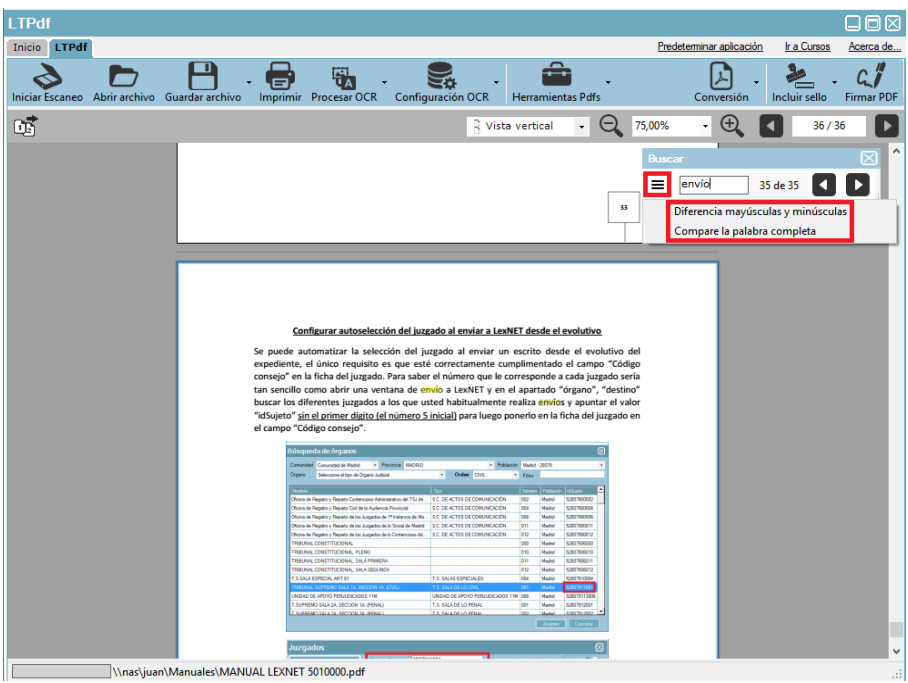

#### **INSERTAR ADJUNTO AL DOCUMENTO**

<span id="page-27-0"></span>Se permite adjuntar archivos dentro de un archivo PDF para unificar en un documento con pestañas e incluso firmar todos de una vez (siempre dentro del mismo documento). Para ello hay que pulsar sobre "Herramientas Pdfs", "Insertar Adjunto".

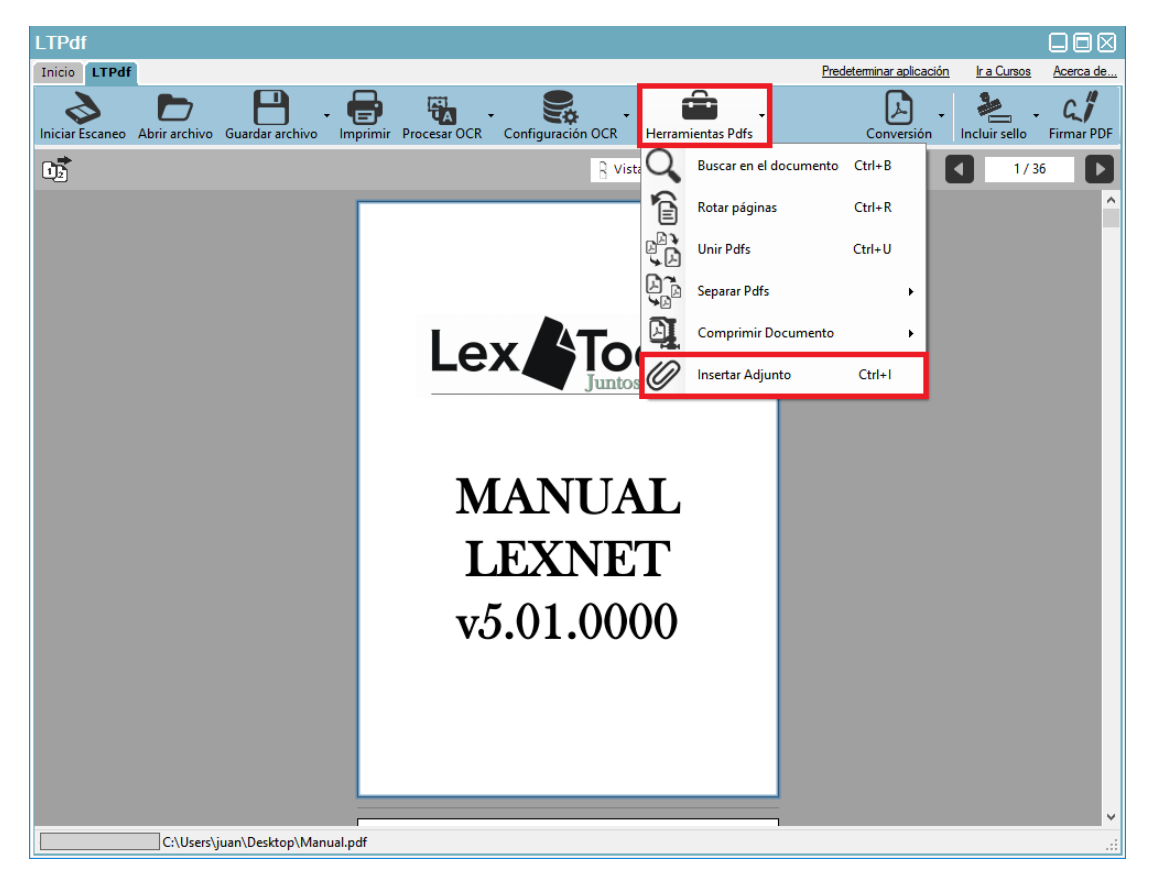

Aparecerá una ventana del explorador de archivos para seleccionar el archivo a adjuntar y después otra ventana preguntando si quiere añadir más archivos.

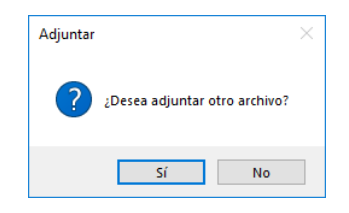

Una vez terminado ese proceso hay que guardar el documento desde el botón "guardar" situado en la parte superior y establecer un nombre para el nuevo documento PDF resultante.

Con el documento cargando podemos observar en la parte superior izquierda un icono de un clip con un número dentro. Este apartado nos indica que el documento contiene adjuntos y el número total de los mismos. Si se pulsa sobre él aparece una lista con el nombre y el tamaña de los adjuntos.

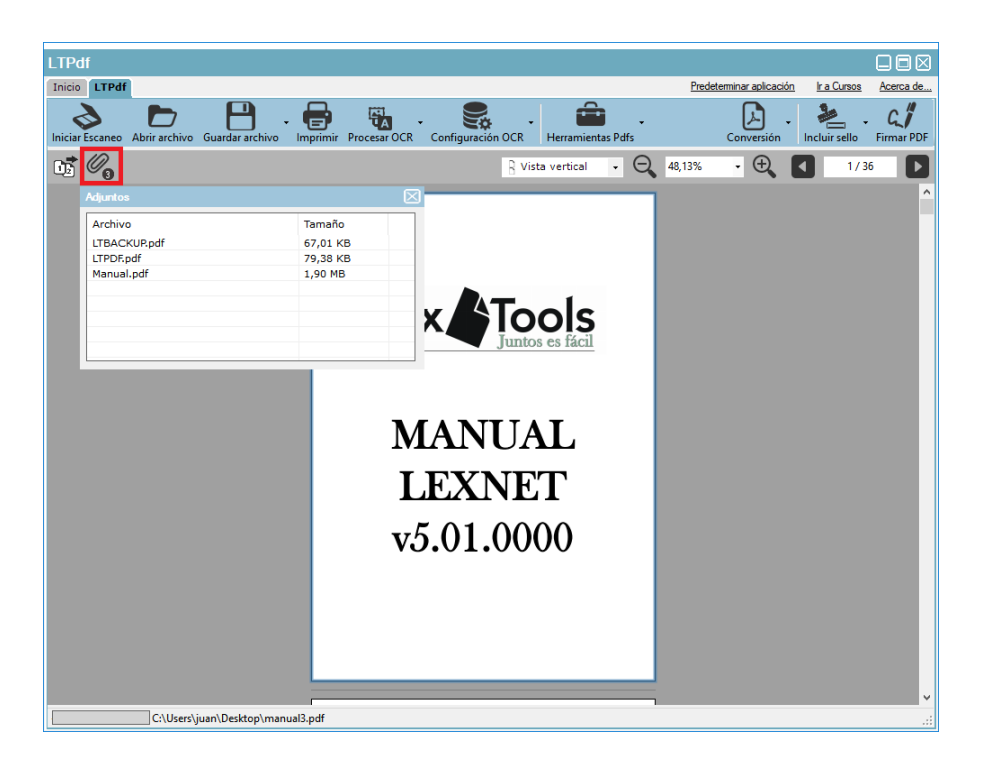

Desde esa ventana al hacer doble clic sobre cualquier adjunto podemos abrir el mismo y si se pulsa con el botón secundario del ratón tembién da la opción de eliminar los adjuntos.

<span id="page-28-0"></span>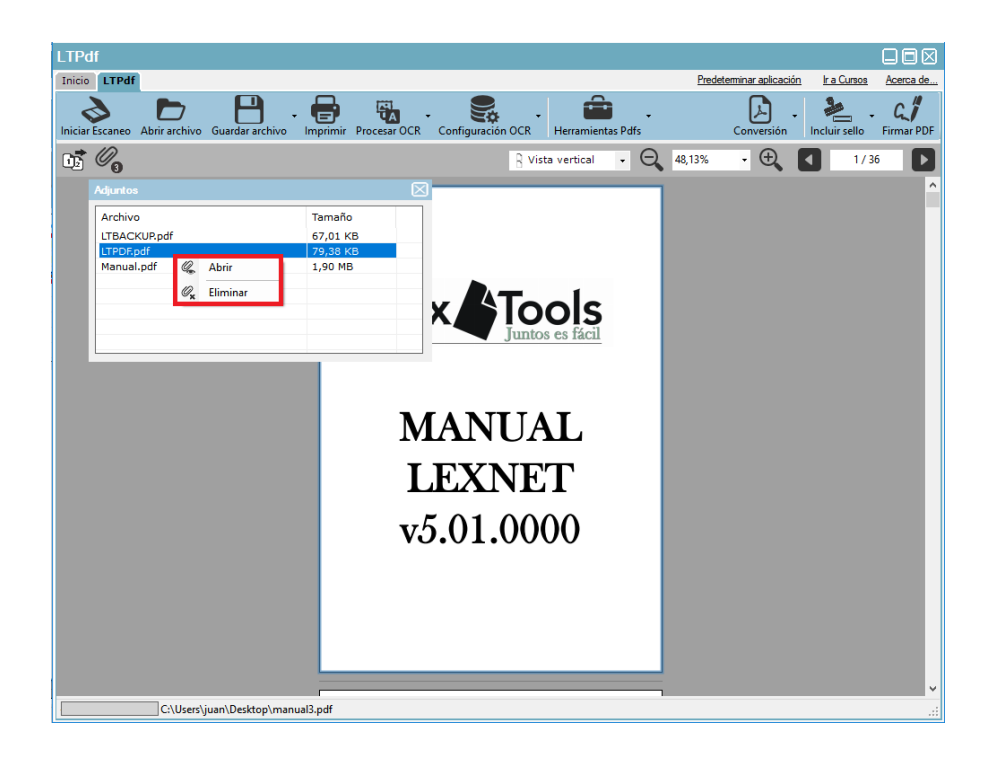

### **SELLO**

La aplicación permite la creación de sellos personalizados para estampar de forma rápida en el propio documento seleccionando incluso la posición donde irá el mismo.

Se permite añadir imagen de fondo con o sin transparencias, fondo de color, fondo con la firma holográfica (firma manuscrita realizada con el ratón o con una tableta digitalizadora), diferentes líneas de texto, fechas automáticas con formato corto o largo, tipo, tamaño y color de letra, ubicación del sello…

Ejemplo:

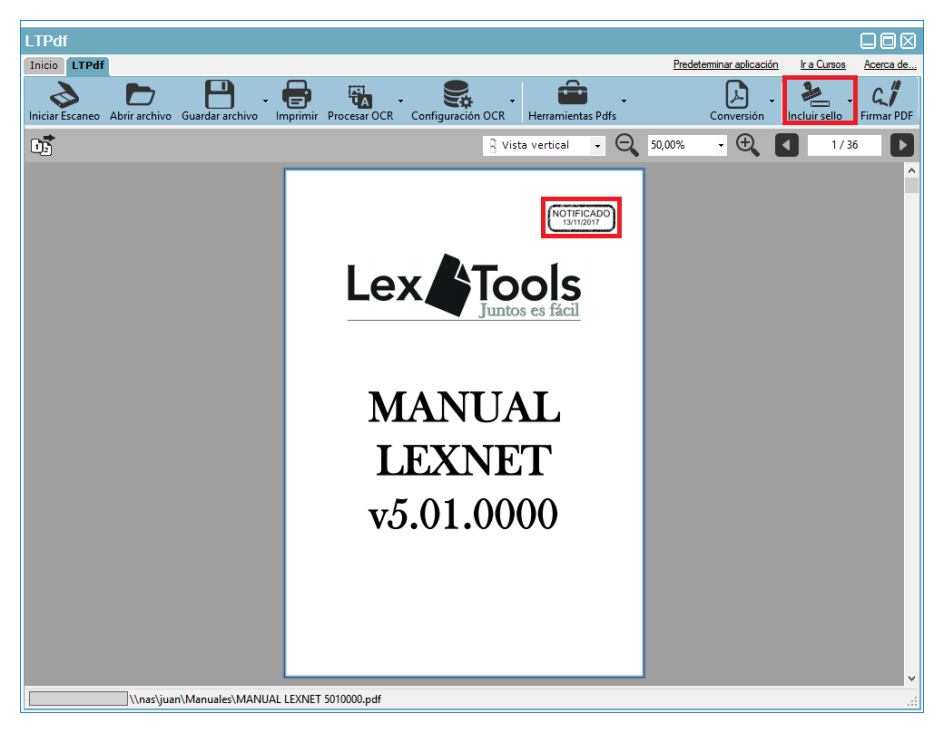

#### **Creación sello**

<span id="page-29-0"></span>Hay que pulsar sobre la opción "Incluir sello" y "Configurar / Incluir sello" de la parte superior derecha.

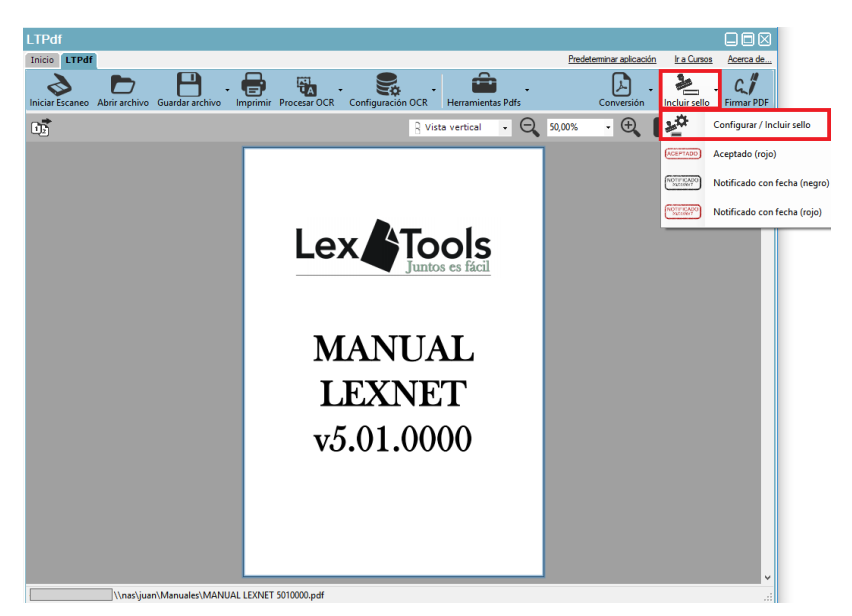

Aparecerá la ventana de configuración y selección de sellos. Se pulsa sobre el botón "+" y se especifica un nombre para el sello.

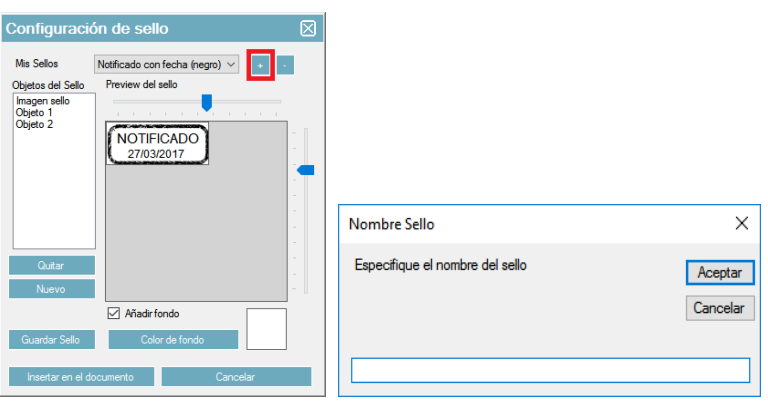

Volverá a salir la misma pantalla pero en el desplegable de arriba estará seleccionado el nombre que se acaba de crear. En esta ventana se configurará el sello ya creado y se irá viendo el resultado en el apartado "Preview del sello".

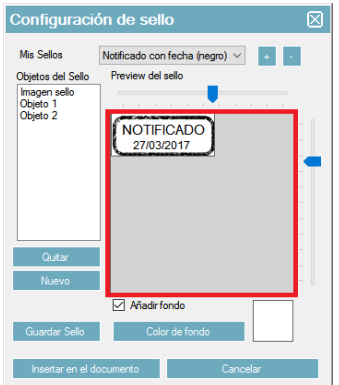

El sello hay que crearlo lo más pegado posible a la parte superior izquierda, para luego ajustar el tamaño con las barras horizontales y verticales.

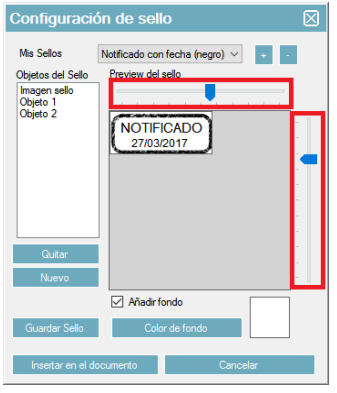

En la parte izquierda están las opciones para personalizar el sello. El apartado "Objetos del sello" son todas las opciones que tiene el sello y haciendo doble clic sobre cada una de ellas se accede a la configuración de las mismas. Como también se encuentran las opciones "Quitar" (seleccionar el objeto y pulsar el botón) y "nuevo" (se pueden añadir tantos como se deseen) para añadir o quitar objetos del sello.

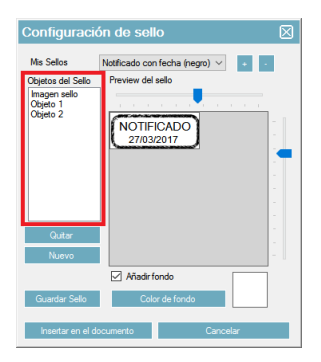

Al pulsar sobre nuevo crea nuevos objetos genéricos en la lista llamados "imagen sello" y "Objeto 1", al realizar doble clic sobre ellos aparecerán las opciones del objeto. En el caso de "imagen sello" permite seleccionar una imagen para el fondo del sello o añadir la firma holográfica (firma manuscrita) y en el caso de "Objeto 1" (pueden crearse tantos objetos de este tipo como se deseen) permite la configuración del tipo de objeto (texto, fecha corta automática y fecha larga automática), especificar el texto a mostrar y tipos, tamaños y colores de fuente.

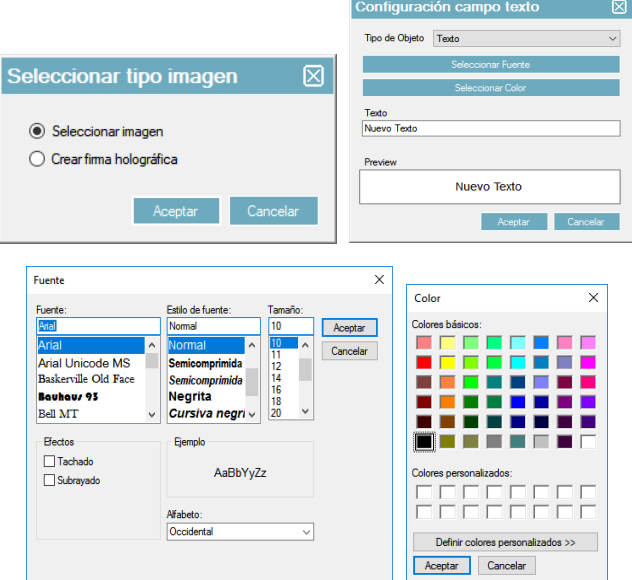

Al añadir un objeto de texto o de fecha aparecerá por defecto en la parte superior izquierda del sello, desde la ventana "Preview del sello" podremos arrastrar el objeto que se encuentre seleccionado en la lista de Objetos para ajustarlo al gusto.

La opción "añadir fondo" es por si se quiere que el sello sea trasparente (desmarcar la opción) o con color de fondo, el cual se puede establecer en el botón inferior "Color de fondo".

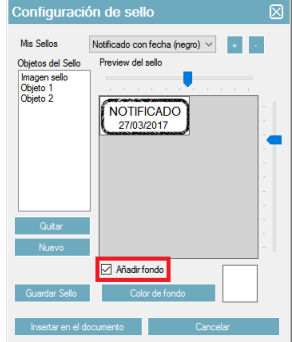

Cuando se tengan creados todos los objetos se pulsa sobre "Guardar sello".

# **Eliminar sello**

<span id="page-32-0"></span>Desde la parte superior derecha "Incluir sello", "Configurar / Incluir sello".

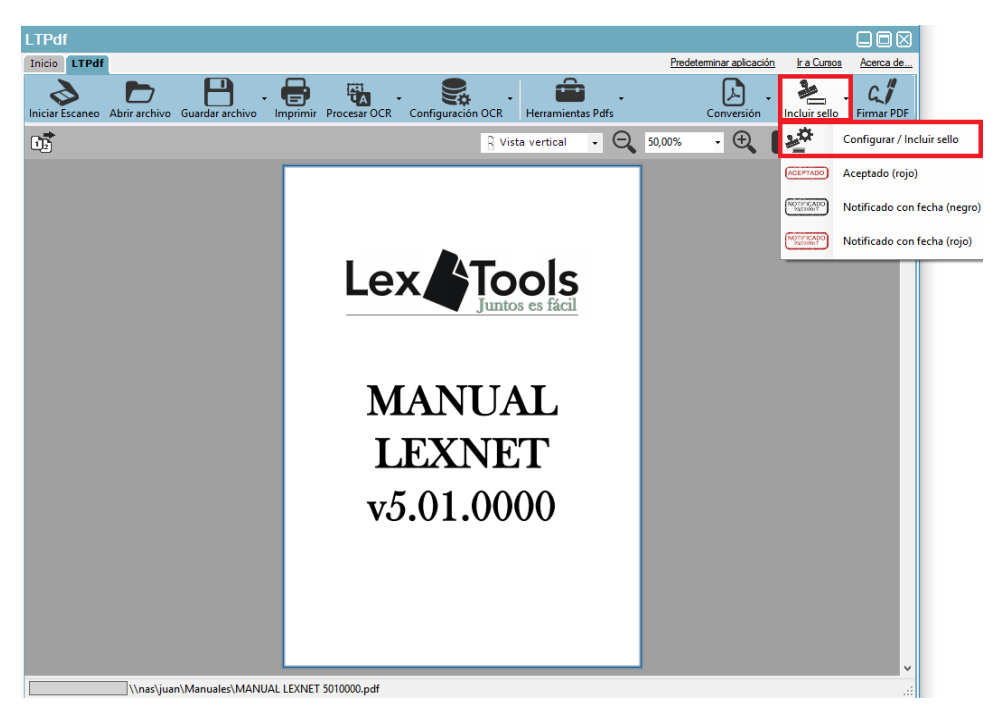

En el apartado "mis sellos" seleccionar el sello y pulsar sobre "-".

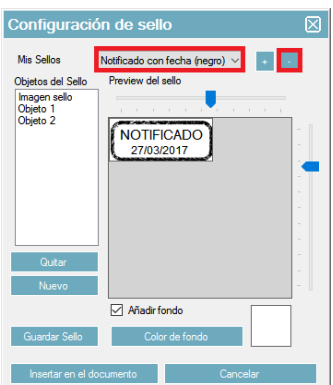

<span id="page-32-1"></span>**Modificación sello**

Hay que pulsar sobre la opción "Incluir sello" y "Configurar / Incluir sello" de la parte superior derecha.

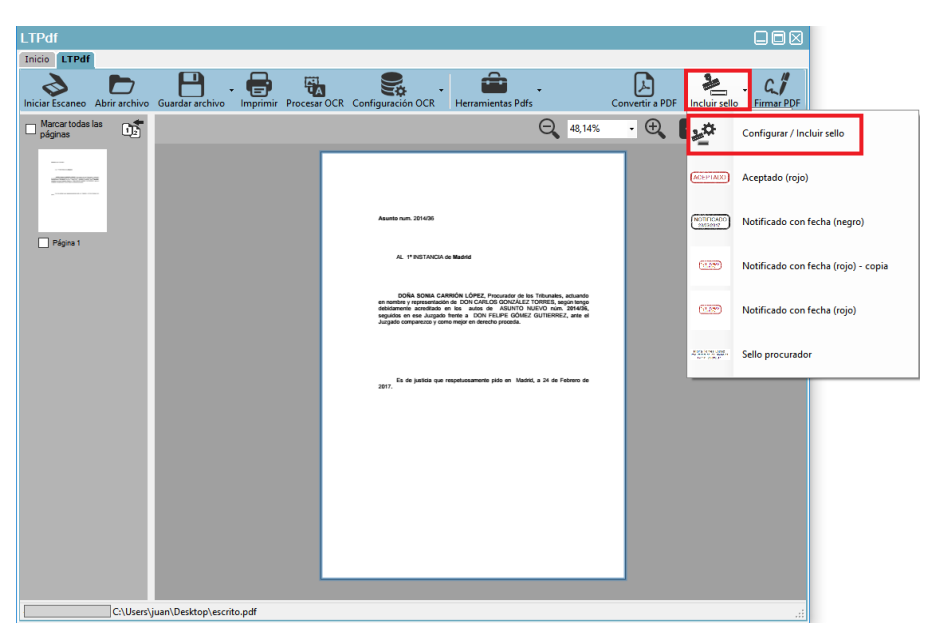

Aparecerá la ventana de configuración de selección de sellos. Se selecciona el sello a modificar.

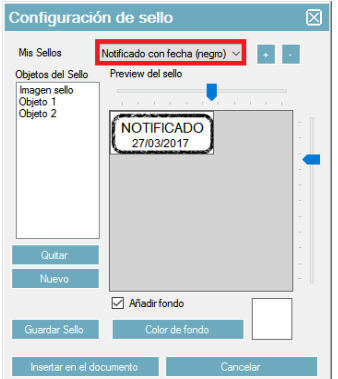

En esta ventana aparecen los objetos del sello y la vista preliminar del mismo en el apartado "Preview del sello".

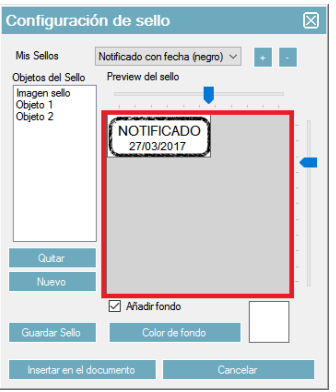

En la parte izquierda están las opciones para personalizar el sello. El apartado "Objetos del sello" son todas las opciones que tiene el sello y haciendo doble clic sobre cada una de ellas se accede a la configuración de cada una. El tipo "Imagen del sello" va a permitir cambiar la imagen de fondo que tenga el sello y las opciones "objeto" cambiar el texto, fuente, color…

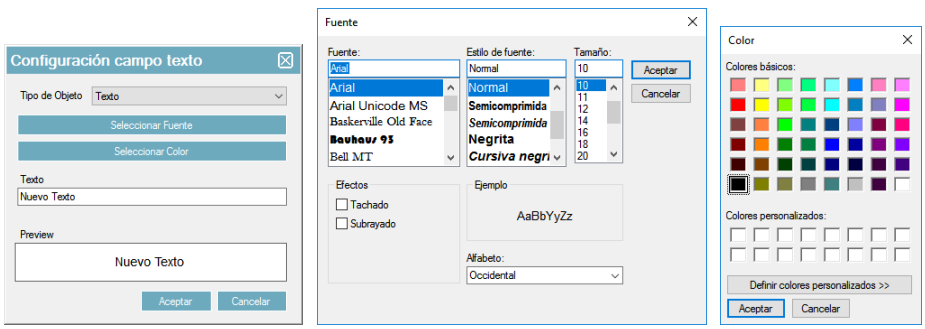

Se pueden agregar o quitar objetos del sello desde los botones "quitar" y "nuevo".

Las barras horizontales y verticales permiten ajustar el tamaño del sello y las opciones "Añadir fondo" y "Color de fondo" permiten hacer que el sello sea transparente o sólido con un color determinado.

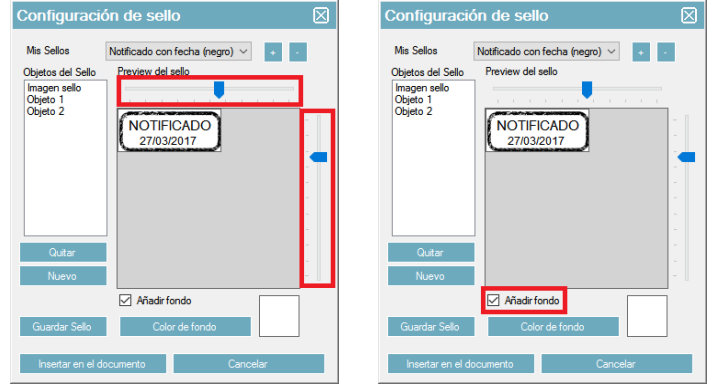

Cuando se tengan todos los parámetros modificados a su gusto se pulsa sobre "Guardar sello" y se reemplazará.

<span id="page-34-0"></span>**Insertar sello en el documento**

Con esta opción se podrá incluir en el documento el sello que se desee. Al pulsar sobre "Incluir sello" aparecerá una lista con todos los sellos creados (la aplicación incluye algunos genéricos).

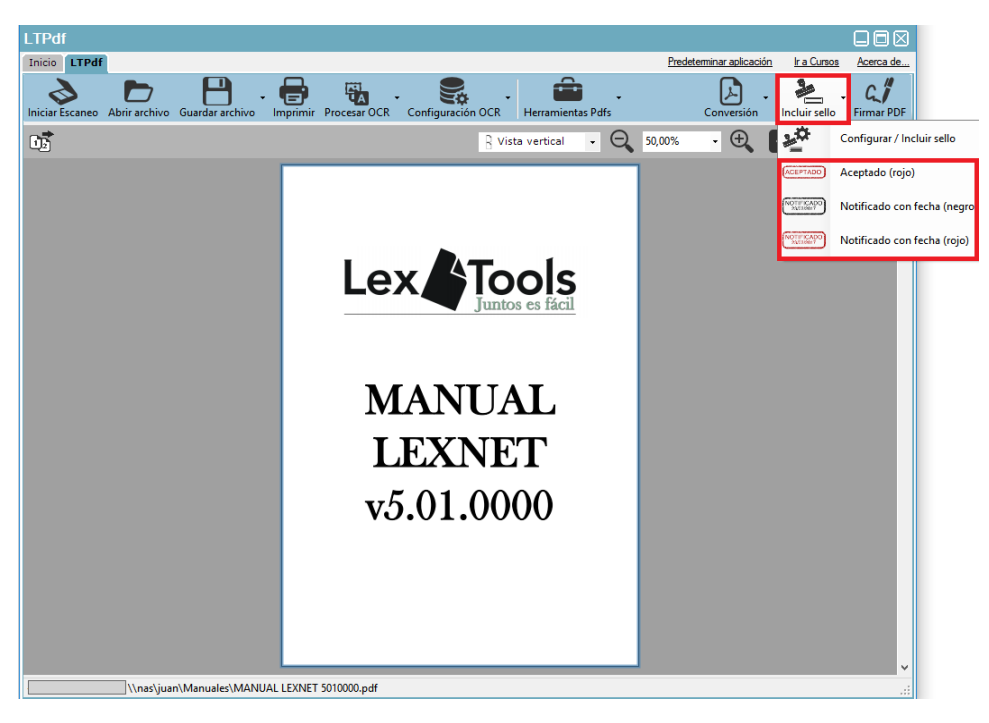

Al pulsar sobre el que quiera incluir aparecerá una ventana con la previsualización de página seleccionada con el sello ya puesto en la parte central, simplemente habrá que arrastrar el sello hasta la posición deseada y pulsar sobre "Aceptar".

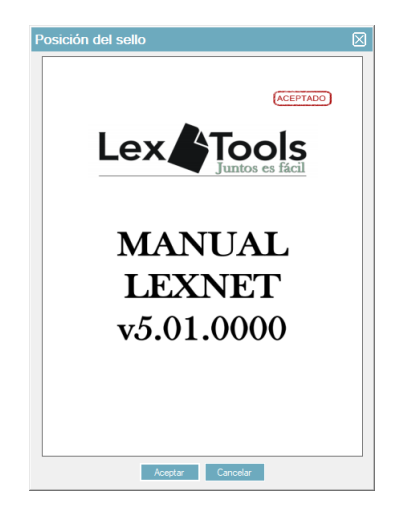

Nota: Si el sello seleccionado a insertar tiene un objeto de fecha corta o fecha larga, al insertar el sello en el documento le va a pedir que seleccione la fecha, saliendo por defecto la fecha que muestre en ese momento su ordenador.